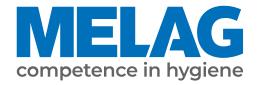

# **User manual**

# Vacuclave<sup>®</sup> 318 Vacuclave<sup>®</sup> 323

# Steam sterilizer

from software version 2.6.1

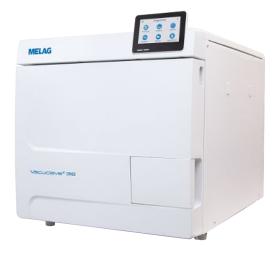

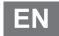

Dear customer,

We thank you for your confidence demonstrated by the purchase of this MELAG product. As an owner-run and operated family concern founded in 1951, we have a long history of successful specialization in hygiene products for practice-based use. Our focus on innovation, quality and the highest standards of operational reliability has established MELAG as the world's leading manufacturer in the instrument reprocessing and hygiene field.

You, our customer are justified in your demand for the best products, quality and reliability. Providing "competence in hygiene" and "Quality – made in Germany", we guarantee that these demands will be met. Our certified quality management system is subject to close monitoring: one instrument to this end is our annual multi-day audit conducted in accordance with EN ISO 13485. This guarantees that all MELAG products are manufactured and tested in accordance with strict quality criteria.

The MELAG management and team.

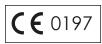

# **Contents**

| 1 General guidelines                                                                             | 7  |
|--------------------------------------------------------------------------------------------------|----|
| Symbols used                                                                                     | 7  |
| Formatting rules                                                                                 | 7  |
| Disposal                                                                                         | 7  |
| 2 Safety                                                                                         | 8  |
| 3 Performance specifications                                                                     | 9  |
| Intended use                                                                                     | 9  |
| Sterilization procedure                                                                          | 9  |
| Type of the feed water supply                                                                    | 9  |
| Program runs                                                                                     | 10 |
| Safety equipment                                                                                 | 11 |
| Performance characteristics of sterilization programs                                            | 11 |
| 4 Description of the device                                                                      | 12 |
| Scope of delivery                                                                                | 12 |
| Views of the device                                                                              | 13 |
| Symbols on the device                                                                            | 14 |
| Touch display                                                                                    | 16 |
| LED display and acoustic signals                                                                 | 18 |
| Load mount                                                                                       | 19 |
| 5 Installation requirements                                                                      | 20 |
| Installation location                                                                            | 20 |
| Electromagnetic environments                                                                     | 20 |
| Space requirements                                                                               | 21 |
| Mains connection                                                                                 | 22 |
| Water connection                                                                                 | 22 |
| System and network safety                                                                        | 23 |
| Operating the device with memory media                                                           | 24 |
| Operating the device in the local network (LAN)                                                  | 24 |
| Network bandwidth / Quality of Service (QoS)                                                     | 24 |
| 6 Setup and installation                                                                         | 25 |
| Removing from the packaging                                                                      | 25 |
| Use of a water treatment unit                                                                    | 26 |
| Installation examples                                                                            | 27 |
| Example 1 - Manual water supply and disposal via internal storage tanks (as-delivered condition) | 27 |
| Example 2 - Automatic water supply and disposal with MELAdem 40 ion exchanger                    | 28 |
| Example 3 - Automatic water supply and disposal with MELAdem 47 reverse osmosis unit             | 30 |
| Aligning the device                                                                              | 32 |
| Electrical test in accordance with EN 50678 (VDE 0701) or national standard                      | 32 |
| Connecting the mains cable and removing accessories                                              | 33 |
| Checking the software version                                                                    | 33 |
| Checking water supply and disposal                                                               | 33 |
| Checking date and time                                                                           | 33 |
| Setting the display                                                                              | 34 |

| l est runs                                          |    |
|-----------------------------------------------------|----|
| Instructing the users                               | 34 |
| Record of installation and setup                    | 34 |
| 7 First steps                                       | 35 |
| Switching on the device                             |    |
| Opening and closing the door                        |    |
| Opening the door                                    |    |
| Close the door                                      |    |
| Manual door emergency-opening                       | 37 |
| Feed water supply                                   |    |
| Using the feed water tank                           | 38 |
| Disposal of the wastewater                          |    |
| 8 Important information for routine operation       | 40 |
| 9 Sterilization                                     | 41 |
| Preparing the load                                  | 41 |
| Reprocessing instruments                            | 41 |
| Reprocessing textiles                               | 41 |
| Loading the steam sterilizer                        | 42 |
| Closed sterile containers                           | 42 |
| Soft sterilization packaging                        | 43 |
| Multiple wrapping                                   | 43 |
| Mixed loads                                         | 43 |
| Loading volumes                                     | 43 |
| Selecting the program                               | 44 |
| Starting the program                                | 45 |
| Program options                                     | 47 |
| Program in progress                                 | 47 |
| Manual program abort                                | 48 |
| Ending the program prematurely                      | 49 |
| Program is ended                                    | 50 |
| Removing the sterile material                       | 53 |
| Storing sterile material                            | 53 |
| 10 Logging                                          | 54 |
| Batch documentation                                 | 54 |
| Label printer                                       | 54 |
| Automatic label printing after the end of a program | 55 |
| Manual label printing                               | 56 |
| Logs menu                                           | 57 |
| Subsequent log output                               | 58 |
| Output media                                        | 59 |
| Displaying logs on the computer                     | 60 |
| 11 Function checks                                  | 61 |
| Service programs                                    | 61 |
| Vacuum test                                         | 61 |
| Steam penetration test                              | 63 |

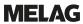

| 12 Settings                                    | 64 |
|------------------------------------------------|----|
| General settings                               | 65 |
| Language                                       | 65 |
| Date                                           | 65 |
| Time                                           | 66 |
| Display                                        | 67 |
| Audio                                          | 68 |
| Energy saving                                  | 68 |
| Dust filter                                    | 70 |
| Log output                                     | 71 |
| Label print                                    | 77 |
| Water                                          | 80 |
| Drying                                         | 81 |
| Administrative settings                        | 82 |
| Logging on user role                           | 82 |
| Logging out as an administrator                | 83 |
| Users                                          | 83 |
| Authentication                                 | 85 |
| Approval                                       | 86 |
| Admin PIN                                      | 87 |
| Network                                        | 88 |
| Software update                                | 90 |
| 13 Maintenance                                 | 91 |
| Maintenance intervals                          | 91 |
| Cleaning                                       | 92 |
| Sterilization chamber, door seal, mount, trays | 92 |
| Housing parts                                  | 92 |
| Internal storage tanks                         | 93 |
| Replace dust filter                            | 95 |
| Maintenance                                    | 96 |
| 14 Pause times                                 | 97 |
| Duration of the operating pause                | 97 |
| Decommissioning                                | 97 |
| Transport                                      | 97 |
| Symbols on the packaging                       | 97 |
| On-site transport                              | 98 |
| Off-site transport                             | 98 |
| Fitting the carrying straps                    | 98 |
| Recommissioning after relocation               | 98 |
| 15 Malfunctions                                | 99 |
| Malfunction logs                               |    |
| Warning and malfunction messages               |    |

Contents

# **MELAG**

| 16 Technical data              | 105 |
|--------------------------------|-----|
| 17 Accessories and spare parts | 107 |
| 18 Technical tables            | 109 |
| Feed water quality             | 109 |
| Nominal value tolerances       | 109 |
| Empty chamber test             | 110 |
| Pressure-time chart            | 110 |
| Glossary                       | 111 |

# 1 General guidelines

Please read this user manual carefully before commissioning the device. The manual includes important safety instructions. Make sure that you always have access to digital or printed version of the user manual.

Should the manual no longer be legible, is damaged or has been lost, you can download a new copy from MELAG download centre at <a href="https://www.melag.com">www.melag.com</a>.

## Symbols used

| Symbol  | Description                                                                                                    |
|---------|----------------------------------------------------------------------------------------------------|
| <u></u> | Indicates a dangerous situation, which if not avoided, could entail slight to life-threatening injuries.                                   |
| •       | Draws your attention to a situation, which if not avoided, could result in damage to the instruments, the practice fittings or the device. |
|         | Draws your attention to important information.                                                                                             |
| 3       | Indicates the section in the document that contains content relevant for the service technician.                                           |

## Formatting rules

| Example       | Description                                                                         |
|---------------|-------------------------------------------------------------------------------------|
| see Chapter 2 | Reference to another text section within this document.                             |
| Universal B   | Words or phrases appearing on the display of the device are marked as display text. |
| <b>✓</b>      | Prerequisites for the following handling instruction.                               |
|               | Refer to the glossary or another text section.                                      |
|               | Information for safe handling.                                                      |

# **Disposal**

MELAG devices are synonymous with high quality and a long life-span. When you eventually need to decommission your MELAG device, the required disposal of the device can take place with MELAG in Berlin. Simply contact your stockist.

Dispose of accessories and consumption media which you no longer require in the appropriate manner. Comply with all relevant disposal specification in terms of possibly contaminated waste.

The packaging protects the device against transport damage. The packaging materials have been selected for their environmentally-friendly disposability and can be recycled. Returning the packaging to the material flow reduces the amount of waste and saves raw materials.

Dispose of spare parts that are no longer used, e.g. seals, properly.

MELAG draws the operator's attention to the fact that they are responsible for deleting personal data on the device to be disposed of.

MELAG draws the operator's attention to the fact that they may be legally obliged (e.g. in Germany according to ElektroG) to remove used batteries and accumulators non-destructively before handing over the device, provided they are not enclosed in the device.

# 2 Safety

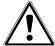

When operating the device, comply with the following safety instructions as well as those contained in subsequent chapters. Use the device only for the purpose specified in these instructions. Failure to comply with the safety instructions can result in injury and/or damage to the device.

#### **Qualified personnel**

- As with the preceding instrument reprocessing, only ▶competent personnel should undertake sterilization using this steam sterilizer.
- The operator must ensure that the users are regularly trained in the operation and safe handling of the device.

#### Power cable and power plug

- Only the power cable included in the scope of delivery may be connected to the device.
- The power cable may only be replaced by an original spare part from MELAG.
- Comply with all legal requirements and locally-specified connection conditions.
- Never operate the device if the plug or power cable are damaged.
- The power cable or plug should only be replaced by ▶authorised technicians.
- Never damage or alter the power plug or cable.
- Never bend or twist the power cable.
- Never unplug by pulling on the power cable. Always take a grip on the plug.
- Never place any heavy objects on the power cable.
- Ensure that the power cable does not become jammed in.
- Never lead the cable along a source of heat.
- Never fix the power cable with sharp objects.
- The mains socket must be freely accessible after installation so that the device can be disconnected from the electrical mains at any time if necessary by pulling the mains plug.

#### Normal operation

- The sterile filter is no longer effective if it has become wet. Stop using the sterile filter and replace it.
- Do not replace the sterile filter during a program run.

#### Opening the housing

■ Never open the device housing. Incorrect opening and repair can compromise electrical safety and pose a danger to the user. The device may only be opened by an ▶authorised technician who must be a ▶qualified electrician.

#### Notification requirement in the event of serious accidents in the European Economic Area

Please note that all serious accidents which occur in connection with the medical device (e.g. death or serious deterioration in the state of health of a patient) which were presumably caused by the device, must be reported to the manufacturer (MELAG) and the relevant authority of the member state, in which the user and/or patient resides.

# 3 Performance specifications

### Intended use

The steam sterilizers Vacuclave 318 and 323 are mainly intended for use in the medical field. The devices are small steam sterilizers according to ▶EN 13060. They work with the fractionated vacuum procedure, which ensures the effective steam penetration of the load with saturated steam. They are suitable for reprocessing instruments and materials that may come into contact with blood or body fluids during treatment. The steam sterilizers are not intended for the use on patients or in the patient environment or for the sterilization of liquids. Typical groups of users are doctors, trained personnel and service technicians.

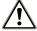

#### **WARNING**

Any attempt to sterilize liquids can result in a ▶delay in boiling. This can result in burns and damage to the device.

Never use this device to sterilize fluids. It is not licensed for the sterilization of fluids.

## Sterilization procedure

The steam sterilizer sterilizes on the basis of the fractionated vacuum procedure. This guarantees the complete and effective wetting/penetration of the sterilization material with saturated steam.

The steam sterilizer uses integrated steam generation to generate sterilizing steam. Steam is generated in the sterilization chamber upon program start. This establishes a pre-defined pressure and a set temperature. The sterilization chamber is protected against overheating. You can sterilize large quantities of instruments or textiles directly one after each other, thereby achieving excellent drying results.

#### Automatic preheater

If the preheater is activated, the cold sterilization chamber is heated up to the preheating temperature of the particular program before program start, or this temperature is held between two program runs. This reduces program times and reduces the accretion of condensation. This results in improved drying results.

# Type of the feed water supply

The steam sterilizer works with a one-way beed water system. This means that it uses fresh feed water (bedmineralised or bedistilled water) for every sterilization procedure. The quality of the feed water is subject to permanent monitoring via integrated beconductivity measurement. If combined with a proper preparation of the instruments, this serves largely to prevent stain accretion on the instruments and soiling of the steam sterilizer.

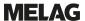

## **Program runs**

A reprocessing program runs in three main phases: the air removal and heating up phase, the sterilization phase and the drying phase. After program start, you can follow the program run on the display. It shows the chamber temperature and pressure as well as the time until the end of drying.

## Program phases of a standard sterilization program

| Program phase              | Description                                                                                                    |  |  |
|----------------------------|----------------------------------------------------------------------------------------------------|--|--|
| 1. Air removal and heating | Air removal                                                                                                    |  |  |
| up phase                   | In the evacuation phase, the mixture of air and steam is repeatedly evacuated and steam is generated in the sterilization chamber. This efficiently removes air from the sterilization chamber and prepares the load for sterilization. This procedure is also called the fractionated vacuum procedure. |  |  |
|                            | Heating                                                                                                    |  |  |
|                            | Continued steam generation in the sterilization chamber causes an increase in pressure and temperature until the program-specific sterilization parameters are reached.                                                                                                    |  |  |
| 2. Sterilization phase     | Sterilizing                                                                                                    |  |  |
|                            | If the pressure and temperature correspond to the program-dependent nominal values, the sterilization phase begins. The corresponding process parameters (pressure and temperature) are held at sterilization level.                                                                                     |  |  |
| 3. Drying phase            | Pressure release                                                                                                    |  |  |
|                            | The sterilization phase is followed by pressure release from the sterilization chamber.                                                                                                    |  |  |
|                            | Drying                                                                                                    |  |  |
|                            | The sterile material is dried using a vacuum (vacuum drying).                                                                                                    |  |  |
|                            | Ventilation                                                                                                    |  |  |
|                            | Upon program end, the sterilization chamber is filled with sterile air via the sterile filter and adjusted to the ambient pressure.                                                                                                    |  |  |

#### Program phases of the vacuum test

| Program phase         | Description                                                                                                    |
|-----------------------|----------------------------------------------------------------------------------------------------|
| 1. Evacuation phase   | The sterilization chamber is evacuated until the pressure for the vacuum test has been reached.                                                                                                    |
| 2. Equilibration time | An equilibration time of 5 min will follow.                                                                                                    |
| 3. Measurement time   | The measuring time is 10 min. The pressure increase within the sterilization chamber is measured during the measurement time. The evacuation pressure and the equilibration time or measurement time are shown on the display. |
| 4. Ventilation        | The sterilization chamber is ventilated after the end of the measuring time.                                                                                                    |
| 5. Test end           | The display shows the test result and the leakage rate.                                                                                                    |

10

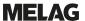

## Safety equipment

#### Internal process monitoring

An independent process evaluation system (safety controller) is integrated in the electronics of the steam sterilizer. It compares the process parameters (such as temperature, time and pressure) during a program run. It monitors the parameters in terms of their threshold values during control and regulation and guarantees a safe and successful program run. A monitoring system checks the device components of the steam sterilizer for their functionality and their plausible interaction. If one or more parameters exceeds pre-determined threshold values, the steam sterilizer issues warning or malfunction messages and if necessary, aborts the program. In the case of a program abort, follow the instructions on the display.

The steam sterilizer uses an electronic parameter control. This enables the steam sterilizer to optimise the total operating time of a program depending on the load.

#### Door mechanism

The steam sterilizer constantly checks pressure and temperature in the sterilization chamber and prevents the door from being opened when over-pressure has built up.

#### Automatic monitoring of the feed water

The quantity and quality of the \textstyle feed water is automatically checked before every program start.

# Performance characteristics of sterilization programs

The results in this table show which inspections were performed on the device. The marked fields demonstrate compliance with all the applicable sections of the standard ▶EN 13060.

| Type tests                                         | Universal B       | Quick B        | Quick S   | Gentle B  | Prion B   | Heavy Duty B |
|----------------------------------------------------|-------------------|----------------|-----------|-----------|-----------|--------------|
| Program type in accordance with ▶EN 13060          | Type B            | Type B         | Type S    | Type B    | Type B    | Type B       |
| Dynamic pressure test of the sterilization chamber | Х                 | Х              | Х         | Х         | Х         | Х            |
| ▶Air leakage                                       | Х                 | Х              | X         | Х         | Х         | Х            |
| ▶Empty chamber test                                | Х                 | Х              | Х         | Х         | Х         | Х            |
| ▶Solid load                                        | Х                 | Х              | Х         | Х         | Х         | Х            |
| ▶Porous partial load                               | Х                 |                |           | Х         | Х         | Х            |
| ▶Porous full load                                  | Х                 |                |           | Х         | Х         | Х            |
| ▶Simple hollow items                               | Х                 | Х              | Х         | Х         | Х         | Х            |
| ▶Product with narrow lumen                         | Х                 | Х              |           | Х         | Х         | Х            |
| ▶Single wrapping                                   | Х                 | Х              |           | Х         | Х         | Х            |
| ▶Multiple wrapping                                 | Х                 |                |           | Х         | Х         | Х            |
| Drying ▶solid load                                 | Х                 | Х              | Х         | Х         | Х         | Х            |
| Drying porous load                                 | Х                 |                |           | Х         | Х         | Х            |
| Sterilization temperature                          | 134 °C            | 134°C          | 134 °C    | 121 °C    | 134 °C    | 134°C        |
| Sterilization pressure                             | 2.1 bar           | 2.1 bar        | 2.1 bar   | 1.1 bar   | 2.1 bar   | 2.1 bar      |
| Sterilization time                                 | 5:30 min          | 5:30 min       | 3:30 min  | 20:30 min | 20:30 min | 5:30 min     |
| X = Complies with all appl                         | icable sections o | f the standard | ▶EN 13060 |           |           |              |

Complies with all applicable sections of the standard ▶EN 13060

# 4 Description of the device

## **Scope of delivery**

Please check the scope of delivery before setting up and connecting the device.

### Standard scope of delivery

- Vacuclave 323 or Vacuclave 318
- User manual
- · User manual Accessories for small steam sterilizers
- · Manufacturer's inspection report and declaration of conformity
- · Warranty certificate
- · Record of installation and setup
- · Tray lifter
- · MELAG USB flash drive
- · Drain hose
- · Power cable
- · 4 side wall cover caps
- · Tool for emergency manual door opening
- · 2 carrying straps

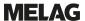

## Views of the device

### Front

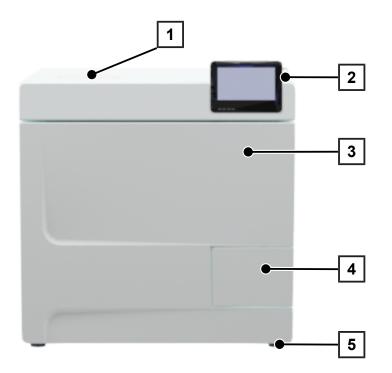

- 1 Cover, feed water side
- 2 Touch display with USB connection on the right
- 3 Door (swings open to the left)
- 4 Door handle
- 5 Front device foot (adjustable)

## Rear panel

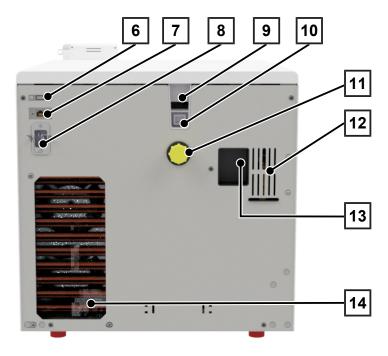

- 6 USB connection
- 7 Ethernet connection
- 8 Power cable connection
- 9 Emergency overflow (for feed water supply, internal storage tank)
- 10 Emergency overflow to EN 1717 (for automatic feed water supply and disposal)
- 11 Wastewater connection
- 12 Spring safety valve
- 13 Water treatment unit connection (optional)
- 14 Cooler

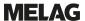

#### View of the interior

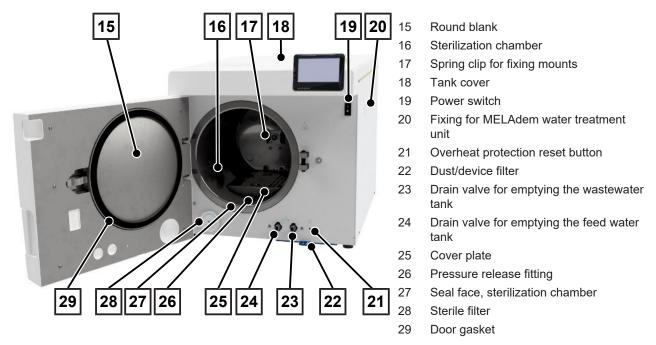

## Symbols on the device

#### Type plate

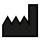

Manufacturer of the product

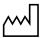

Date of manufacture of the product

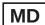

Label as medical device

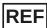

Article number of the product

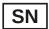

Serial number of the product

• Two-digit, alphanumeric test number for software reinstallation, separated by spaces, written in italics. The test number is not part of the serial number or the UDI.

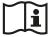

Observe user manual or electronic user manual

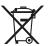

Do not dispose of product in household waste

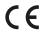

CE marking

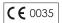

Identification number of the notified body responsible for conformity assessment according to Pressure Equipment Directive 2014/68/EU

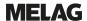

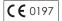

Identification number of the notified body responsible for conformity assessment according to Regulation (EU) 2017/745 on medical devices

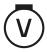

Volume of the sterilization chamber

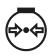

Working overpressure in sterilization chamber

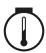

Operating temperature in sterilization chamber

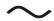

Electrical connection of the product: Alternating current (AC)

#### Warning symbols

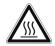

This symbol indicates that the marked area becomes hot during operation. Contact with it during or shortly after operation can pose the danger of burns.

#### Front of the device

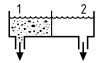

Drain valve of the internal storage tank:

1 = Wastewater side

2 = Feed water side

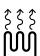

Reset button for the overheat protection of the capillary tube controller

### Symbols on the power switch

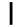

Switching on device

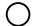

Switching off device

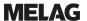

## **Touch display**

The user interface consists of a colour 4.3-inch touch display. On the right-hand side of the display, there is a USB port for data export (e.g. log output) and data import (e.g. software update).

The representation in the areas is dynamic and changes depending on the status of the device.

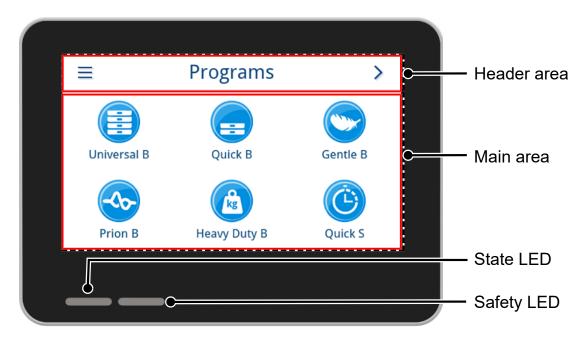

#### Header area

The header area provides information about the currently opened menu and the status of the device.

The buttons or status icons are shown or hidden depending on the menu or the status of the device.

| Button              | Name     | Description                                                         |
|---------------------|----------|---------------------------------------------------------------------|
| =                   | MENU     | Open main menu                                                      |
| 5                   | EXIT     | Exit current menu level                                             |
| $\rightarrow$       | OPEN     | Open log for reading                                                |
| >                   | CONTINUE | Navigate forward within the menu level                              |
| <                   | RETURN   | Navigate backwards within the menu level                            |
| ~                   | DOWN     | Navigate downwards within the display                               |
| ^                   | UP       | Navigate upwards within the display                                 |
| Q                   | DETAIL   | Display of critical process parameters after the end of the program |
| <b>&gt;&gt;&gt;</b> | OUTPUT   | Open output settings for output status                              |

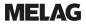

| Button    | Name          | Description                                                         |
|-----------|---------------|---------------------------------------------------------------------|
|           | EDIT          | Edit within the Settings menu level                                 |
| Q         | SEARCH        | Search for users                                                    |
| 3         | ENERGY SAVING | Energy-saving mode active                                           |
|           |               | End energy-saving mode                                              |
| i         | DEVICE STATUS | Open device data (e.g. serial number, real-time conductivity meter) |
|           | WARNING       | Warning message present                                             |
|           |               | Maximise warning view                                               |
| <b>A</b>  | MALFUNCTION   | Malfunction message present                                         |
| <u>A.</u> |               | Maximise malfunction message view                                   |

| Symbol    | Description                             |
|-----------|-----------------------------------------|
| HO)       | User role administrator                 |
| 3         | User role service technician            |
| (2)       | User role practice employee             |
|           | Computer connected                      |
| <u>::</u> | MELAtrace connected                     |
|           | Label printer connected                 |
|           | Log printer connected                   |
|           | USB stick connected                     |
| A         | Door locked                             |
| (A)       | Door is locked during a running program |
| <b>Ø</b>  | Program successful                      |
| 8         | Program not successful                  |
| A         | Malfunction log                         |

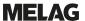

#### Main area

In the main area, the device is controlled via buttons for program selection and for activating/deactivating functions. The program status is displayed while a program is running.

Messages and/or user instructions are displayed depending on the status of the device.

| Button   | Name     | Description                                          |
|----------|----------|------------------------------------------------------|
|          | OPTIONS  | Open the program options of the displayed program    |
| <b>O</b> |          | Activate or deactivate program options               |
|          | EDIT     | Switch to the settings level                         |
| >        | SELECT   | Change or select parameters                          |
| <        | SELECT   | Change or select parameters                          |
|          | ACTIVATE | Select several parameters, functions or output media |
|          |          | Blue background = selection/activation               |
|          |          | Grey background = no selection/activation            |
|          | ACTIVATE | Selection of a parameter or a function               |
|          |          | Blue tick = selection/activation                     |
|          |          | Grey tick = no selection/activation                  |
| OFF: ON  | OFF/ON   | Activate (ON) or deactivate (OFF) functions          |
|          |          | Blue background = active selection                   |

## LED display and acoustic signals

Two independent safety systems continuously monitor the sterilization process during each program run. The status LED indicates the status of the device with the colours blue, green, yellow or red. The safety LED only lights up red if a program has not been completed successfully or if there is a malfunction. An acoustic signal is linked to the colour of the LED display and indicates an expected event.

| Sta | State LED              |  | LED | Description                                                           | Safety instructions                                                     |
|-----|------------------------|--|-----|-----------------------------------------------------------------------|-------------------------------------------------------------------------|
|     | Blue                   |  |     | Device started                                                        |                                                                         |
|     | Blue                   |  |     | Door unlocked/opened                                                  |                                                                         |
|     |                        |  |     | Door open for more than 120 seconds                                   |                                                                         |
|     | Green                  |  |     | Program successfully completed<br>(incl. program post-processing)     |                                                                         |
|     | Yellow                 |  |     | Warning message                                                       |                                                                         |
|     | Blue                   |  |     | Malfunction                                                           | WARNING! If the safety LED                                              |
|     | Green<br>Yellow<br>Red |  | Red | Program not completed successfully<br>(incl. program post-processing) | lights up red, there is a malfunction and the program was not completed |
|     | Red                    |  | Red | Abort program run     (before start of Drying program phase)          | successfully. The load was not sterilized!                              |
|     | Blue                   |  |     | Energy-saving mode                                                    |                                                                         |
|     |                        |  |     | Software update is running                                            |                                                                         |
|     |                        |  |     | Device in operation                                                   |                                                                         |
|     |                        |  |     | No program active                                                     |                                                                         |
|     |                        |  |     | Program in progress                                                   |                                                                         |

18

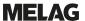

## **Load mount**

Note the following depending on the use of the accessories:

A spring clip (pos. a) is located on the rear panel of the sterilization chamber to fix the mount. When using an A Plus mount, slide the mount (pos. b) into the sterilization chamber to its fullest extent, until the mount snaps into the spring clip audibly and noticeably. To remove the mount, pull it out of the spring clip with both hands.

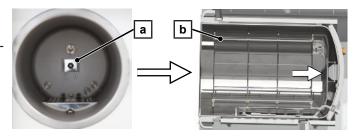

The A Plus mount can be used for sterilization of soft-packed goods (e.g. in MELAfol) on trays. A combination of trays (short or long) can be arranged on up to five levels or, turned by 90°, three MELAstore Box 100. The mount is fixed in the device and remains in the sterilization chamber during loading and unloading.

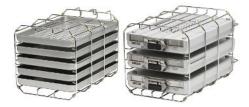

Up to two MELAstore Box 200 can be sterilized directly in the chamber without a mount.

For detailed instructions on the use of the accessories and their combinability with different load holders, see the document "User manual Accessories for small steam sterilizers".

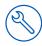

# 5 Installation requirements

## Installation location

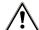

#### **WARNING**

Failure to comply with the setup conditions can result in injuries and/or damage to the device.

- The steam sterilizer should only be setup, installed and commissioned by persons authorised by MELAG.
- The steam sterilizer is not suitable for operation in explosive atmospheres.
- The steam sterilizer is conceived for use outside the patient care area. The device should be located a minimum of 1.5 m radius away from the treatment area.

Steam egress can occur during operation. Do not set up the device in the immediate proximity of a smoke detector. Maintain clearance from materials which could suffer damage from steam.

Make sure that the ambient conditions meet the requirements, see Technical data [\* page 105].

## **Electromagnetic environments**

When assessing the Electromagnetic Compatibility (EMC) of this device, the emitted interference threshold values for Class B devices and the stability for operation in an electromagnetic environment as described in IEC 61326-1 were taken as the basis. The device is thus suitable for operation in all institutions and domestic settings connected to a public mains power supply. The floor should be made of wood or concrete or be tiled with ceramic tiling. If the floor is fitted with synthetic material, the relative humidity must amount to a minimum of 30 %.

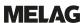

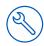

# **Space requirements**

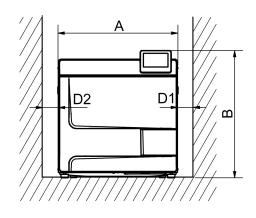

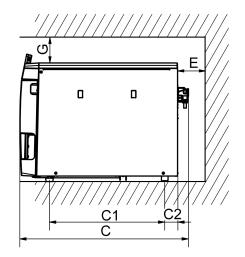

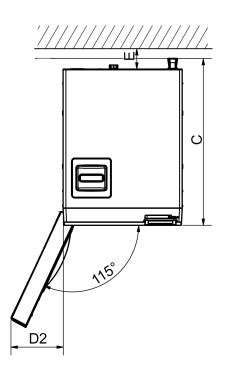

| Dimensions                                                         |                | Vacuclave 318 | Vacuclave 323 |
|--------------------------------------------------------------------|----------------|---------------|---------------|
| Width                                                              | Α              | 47 cm         |               |
| Height                                                             | В              | 50            | cm            |
| Depth, total                                                       | С              | 64            | cm            |
| Clearance between the device feet                                  | C <sub>1</sub> | 45 cm         |               |
| Clearance from rear device foot up to the rear panel               | C <sub>2</sub> | 5 (           | cm            |
| Min. clearance to the side                                         | D <sub>1</sub> | 5 (           | cm            |
| Min. clearance to the side of the door hinge                       | $D_2$          | 10            | cm            |
| Min. clearance to the rear                                         | Е              | 5 (           | cm            |
| Min. clearance to the top (can be pulled out / with exhaust shaft) | G              | 5 (           | cm            |

The area above the steam sterilizer should be freely accessible in order to enable easy filling of the storage tank and good ventilation.

The steam sterilizer works with a cooler on the rear of the device. The function and life-span of the steam sterilizer can be compromised if heat dissipation via the cooler is restricted in any way. The steam sterilizer may only be installed if sufficient air circulation can be guaranteed.

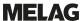

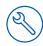

#### Additional space requirement for the feed water supply

Additional space is required if the device is operated with a water treatment unit. It is necessary to guarantee free access to the hoses and cables of the device leading to the water treatment unit.

| Space requirements | MELAdem 40 | MELAdem 47           |               |
|--------------------|------------|----------------------|---------------|
|                    |            | Water treatment unit | Pressure tank |
| Width              | 32 cm      | 40 cm                |               |
| Height             | 35 cm      | 46 cm                | 40 cm         |
| Depth              | 16 cm      | 18 cm                |               |
| Diameter           |            |                      | 28 cm         |

#### Requirements for installing the device

If it is absolutely necessary to install the device, implement one of the following measures:

- 1. It must be possible to pull out the device for operation (pos. a).
- 2. In the installation space, there must be an exhaust shaft in the rear area that discharges the warm air upwards (pos. b).
- 3. There must be an exhaust shaft in the rear area of the installation space that actively discharges the warm air to the rear (pos. c).

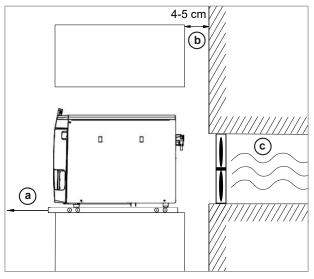

## **Mains connection**

Make sure that the electrical connection meets the requirements on site, see Technical data [▶ page 105].

## **Water connection**

|                                            | Feed                                                                                           | water                                                                                                    | Wastewater                                                   |  |                                                            |
|--------------------------------------------|------------------------------------------------------------------------------------------------|----------------------------------------------------------------------------------------------------|--------------------------------------------------------------|--|------------------------------------------------------------|
| Connection in the practice                 | Manual filling via the feed water tank Optional: at a water treatment unit, e.g. MELAdem 40/47 |                                                                                                    | Manual draining via the wastewater tank                      |  |                                                            |
|                                            |                                                                                                |                                                                                                    | connection kit                                               |  | Optional: automatic disposal with the water connection kit |
|                                            |                                                                                                |                                                                                                    | MELAdem 40/47 Wall drain, nominal size DN 40 or (sink drain) |  | Wall drain, nominal size DN 40 or at a U-trap (sink drain) |
| Installation height                        |                                                                                                |                                                                                                    | min. 30 cm under the steam sterilizer                        |  |                                                            |
| Measures for protecting the drinking water | tion; this requires an<br>freely and unhindere<br>not exceed 2.5 m. In                         | or hygienic reasons, the device is separated from the wastewater with a free fall sec-<br>on; this requires an open construction. The wastewater must always be able to flow<br>eely and unhindered to the wall outlet. The maximum length of the outlet hose must<br>of exceed 2.5 m. In addition, the device is separated from the feed water supply on the<br>need water side by a free drain. |                                                              |  |                                                            |

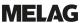

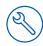

#### Connection of a water treatment unit

|                                | MELAdem 40                                                                                                    | MELAdem 47 |  |
|--------------------------------|----------------------------------------------------------------------------------------------------|------------|--|
| Permissible hydraulic pressure | 1.5-10 bar                                                                                                    | 2-6 bar    |  |
| Water stop                     | For insurance reasons, MELAG recommends the installation of a water stop with a cut-off valve (e.g. from MELAG), as the MELAdem 40/MELAdem 47 are under constant hydraulic pressure from the domestic water supply. |            |  |

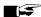

## **PLEASE NOTE**

Fit the outlet hose at a constant decline without kinks or sagging. In case of deviations to the installation arrangements, consult with MELAG.

Failure to do so can result in malfunctions of the device.

## System and network safety

The device is fitted with multiple external interfaces. Comply with the following information pertaining to the use of these interfaces to ensure safe operation of the device, especially to ensure incorporation in the local network (LAN).

#### Interfaces and connections

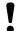

#### NOTICE

Only connect the hardware to the device which is listed in the following table. Only use the software which has been intended for the purpose and approved by the manufacturer.

| Interface        | Туре                   | Hardware                                               | Software/purpose                                       |  |
|------------------|------------------------|--------------------------------------------------------|--------------------------------------------------------|--|
| USB              | Type A                 | MELAG USB flash drive                                  | Saving log data                                        |  |
| (Display)        | configured as Host     | with FAT32 file system                                 |                                                        |  |
|                  |                        | MELAG USB flash drive                                  | Device software update                                 |  |
|                  |                        | with FAT32 file system and software-update container   |                                                        |  |
| USB<br>(Display) | Type A configured as   | USB type-A socket                                      | MELAview Service saving log data, querying device data |  |
|                  | Device 1)              |                                                        | MELAtrace saving log data                              |  |
| USB              | Corresponds to the     | host configuration of the USB interface on the display |                                                        |  |
| (rear of the     |                        | MELAprint 60                                           | Label print                                            |  |
| device)          |                        | MELAprint 80                                           | Log or label printing                                  |  |
| Ethernet         | Ethernet<br>IEEE 802.3 | Switch port (Practical network)                        | MELAview Service saving log data, querying device data |  |
|                  |                        | (( , , , , , , , , , , , , , , , , , ,                 | MELAtrace saving log data                              |  |
|                  |                        |                                                        | FTP server saving log data                             |  |
|                  |                        |                                                        | Connection to the practice's network                   |  |
|                  |                        | MELAprint 60                                           | Label print                                            |  |
|                  |                        | MELAprint 80                                           | Log or label printing                                  |  |

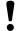

#### **NOTICE**

When performing a device software update, use only the update data authorised by MELAG for the corresponding device type.

<sup>1)</sup> Activate in the Service menu > MELAview

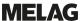

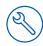

## Operating the device with memory media

To prevent data loss, only use memory media to save the log data with the following characteristics:

- functional (without malware, etc.)
- writeable
- formatted with a correct file system

Perform regular data backup. Restrict access to the device and systems with access authorisation to the necessary circle of persons.

Only use MELAG USB flash drives.

## Operating the device in the local network (LAN)

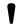

#### NOTICE

Do not connect the device to a public network (e.g. the internet).

An Ethernet/IP-based network connection (LAN) is required to operate the device in a local network. In its delivery state, the device is configured to obtain the IP address automatically from a DHCP server operated in a LAN.

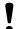

#### **NOTICE**

Check the IP address carefully during the conversion for a manual configuration before connecting the device to the LAN.

An incorrectly-entered IP address can cause IP conflicts in the network and thus disturb another device in your network.

In the LAN with a firewall, only permit connections to and from the device which correspond to the intended use of the device. All ports not used are blocked on the device side.

The device is able to make the following connections as standard:

| Log | Source port   | Destination port | Direction              | Purpose                                                    |
|-----|---------------|------------------|------------------------|------------------------------------------------------------|
| TCP | 63000 - 64000 | 21               | Outgoing               | FTP control                                                |
| TCP | any           | 63000 - 64000    | Listening/<br>Incoming | FTP (passive) data transfer (device set to FTP logging)    |
| UDP | 68            | 67               | Outgoing               | Communication to DHCP server - requests to the DHCP server |
| UDP | 67            | 68               | Listening/<br>Incoming | Answers from DHCP server(s)                                |
| TCP | any           | 3333             | Listening/<br>Incoming | Data transfer log data (device set to TCP logging)         |
| UDP | 62000         | 3000             | Outgoing               | Broadcast search printer                                   |
| UDP | 3000          | 62000            | Listening/<br>Incoming | Search answers printer                                     |
| TCP | ≥ 1025        | 9100             | Outgoing               | Data transfer to the printer                               |

## Network bandwidth / Quality of Service (QoS)

The device does not place any requirements on the LAN bandwidth for data transfer, that exceed the standard time-out times of the respective logs.

| Process         | Volume max. | Volume normal |
|-----------------|-------------|---------------|
| Program log     | 1 MB        | 200 kB        |
| Malfunction log | 64 kB       | 10 kB         |
| Status log      | 64 kB       | 20 kB         |
| System log      | 5 MB        |               |

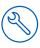

# 6 Setup and installation

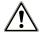

#### **WARNING**

Improper installation may lead to a short-circuit, fire, water damage or electrical shock.

This could result in serious injury.

Only have the device set up, installed and commissioned by people authorised by MELAG.

Comply with the following for safe handling:

- The connections for electrical provision and water supply and discharge must be setup by trained personnel.
- Using the optional electronic leak detector (water stop) minimises the risk of water damage.
- Install and operate the device in a frost-free environment.
- For the initial commissioning, observe all instructions described in this manual.
- The spring safety valve must be able to move freely and not become stuck or blocked. Position the device in such a way that the faultless functioning of the spring safety valve is guaranteed.

## Removing from the packaging

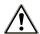

#### **CAUTION**

Danger of injury from incorrect carrying.

Lifting and carrying too heavy a load can result in spinal injury. Failure to comply with these provisions can result in crushing.

- The device should always be carried by two people.
- Comply with the safety regulations that apply to you.
- Remove the steam sterilizer from the box using the carrying straps.
- Check the device after unpacking for any damage suffered during transport.
- 3. To remove the straps, loosen the four knurled screws.

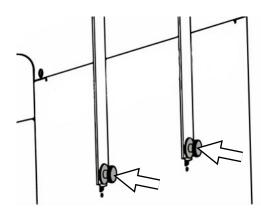

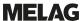

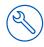

Pull the fastening system out of the device openings and unhook the carrying straps from the side wall.

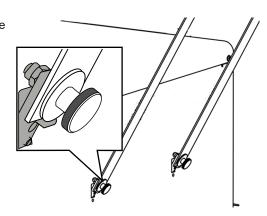

Attach the cover caps to the device openings for the fastening

## Use of a water treatment unit

A water treatment unit is directly connected to the drinking water supply. The respective system is selected in accordance with the number of sterilization runs per day and the type of the load.

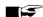

## **■**■ PLEASE NOTE

Should you wish to use a water treatment unit from another manufacturer, please consult MELAG.

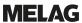

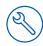

## **Installation examples**

On the following pages, you will find examples of the recommended installation types for the feed water supply.

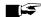

### **■** PLEASE NOTE

For detailed information on the cold water connection of the water treatment unit, see the user manual of the unit.

## Example 1 - Manual water supply and disposal via internal storage tanks (asdelivered condition)

The feed water is supplied from the feed water tank without an additional water connection. Wastewater disposal is from the wastewater tank without an additional wastewater connection.

A float switch integrated in the feed water tank signals the absence of feed water. Programs can only be started after feed water has been filled. The used feed water (wastewater) is collected in the wastewater tank and is emptied manually later. A float switch in the wastewater tank also signals a full wastewater tank.

No further installation is required apart from the electrical connection.

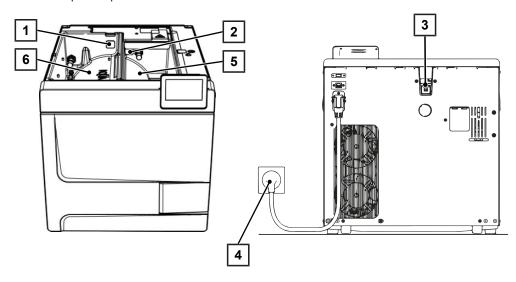

| Pos. | Description               | Art. no. | Note                   |
|------|---------------------------|----------|------------------------|
| 1    | Feed water tank Tank plug | ME22273  | present on device-side |
| 2    | Wastewater tank Tank plug | ME22273  | present on device-side |
| 3    | Water overflow Tank plug  | ME22273  | present on device-side |
| 4    | Mains connection          |          | present on device-side |
| 5    | Wastewater tank           |          | present on device-side |
| 6    | Feed water tank           |          | present on device-side |

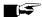

## **■** PLEASE NOTE

When operating with the internal storage tanks, check that all tank plugs (feed water tank, wastewater tank and water overflow) are correctly inserted in the device.

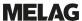

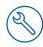

## Example 2 - Automatic water supply and disposal with MELAdem 40 ion exchanger

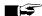

### **■** PLEASE NOTE

Before converting from the standard version to a water treatment unit, you must first empty the feed water side (right-hand chamber) of the internal storage tank. With automatic one-way outlet, the wastewater side (left-hand chamber) must be emptied as well.

The MELAdem 40 can be attached to the side of the device. Alternatively, it can also be attached to the wall or in the base cabinet with the help of the mount for the wall fixing.

Automatic water disposal should always be installed in case of automatic water supply. Install the required water connection kit as described in the separate instructions (Doc. AS\_009-22, AS\_011-22). In addition, it is necessary to install a water stop.

The wastewater is collected in the wastewater tank (right) and automatically drained via the outlet hose connected to the wastewater funnel.

Connect the outlet hose to the existing U-trap of the building's wastewater system. The U-trap used must be ventilated so that the water can drain off without resistance. Double-chamber U-traps, for example, are not suitable.

PLEASE NOTE: Lay the outlet hose kink-free and with a continuous falling gradient from the wastewater funnel to the U-trap.

- Remove the water overflow tank plug and the tank plugs in the feed water and wastewater tanks.
- Fasten the safety combination HD to the wall. When doing so, pay attention to the flow direction indicated on the safety combination. Observe the minimum distance of the fall section (25 cm) above the water treatment unit.

PLEASE NOTE: Installation in the drinking water system compliant with EN1717 requires a water tap with hose union anti-vacuum valve combined with a check-valve.

Please set the water supply and disposal to Automatic in the Settings menu, see Water [ page 80].

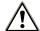

#### NOTICE

#### Improper installation

There is a risk of water damage if the water connection is installed improperly.

Check all water connections and joints.

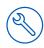

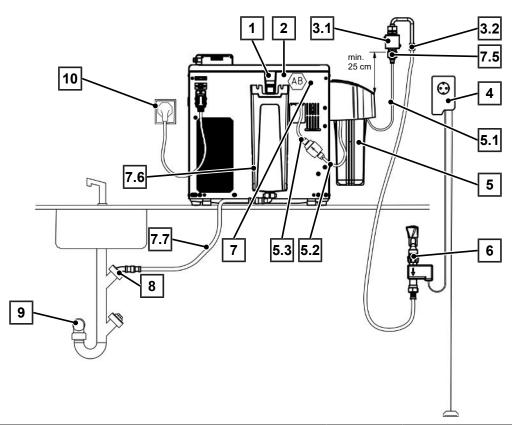

| Pos.    | Description                                                          | Art. no. | Note                          |  |  |  |
|---------|----------------------------------------------------------------------|----------|-------------------------------|--|--|--|
| 1       | Emergency overflow                                                   |          | present on device-side        |  |  |  |
| 2       | Free outlet AB (integrated in the tank/behind the rear panel)        |          | present on device-side        |  |  |  |
| 3.1     | Safety combination HD with wall mount incl. hose, 2.5 m              | ME70686  | optionally available to order |  |  |  |
| 3.2     | Water inlet hose (2.5 m, complies with EN 1717)                      | ME24930  | included in ME70686           |  |  |  |
| 4       | Water stop (leakage water detector with shut-off valve and probe)    | ME01056  | optionally available to order |  |  |  |
| 5       | MELAdem 40 ion exchanger                                             | ME01049  | optionally available to order |  |  |  |
| 5.1     | PUR hose (6/4 mm, 1.5 m)                                             | ME28820  | included in ME01049           |  |  |  |
| 5.2     | PUR hose (6/4 mm, 1.5 m)                                             | ME28820  | included in ME01049           |  |  |  |
| 5.3     | Filter for MELAdem                                                   | ME48240  | included in ME01049           |  |  |  |
| 6       | Water tap 3/4" with safety combination                               | ME37310  | on-site                       |  |  |  |
| 7       | Water connection set for Vacuclave 100/300/SteriHero                 | ME09040  | optionally available to order |  |  |  |
| 7.1*)   | Solenoid valve, external water inflow                                | ME80057  | included in ME09040           |  |  |  |
| 7.2*)   | Inflow fitting, feed water                                           | ME80068  | included in ME09040           |  |  |  |
| 7.3*)   | Seal pressure release nozzle tank                                    | ME21247  | included in ME09040           |  |  |  |
| 7.4*)   | KL backup                                                            | ME21248  | included in ME09040           |  |  |  |
| 7.5     | Cold water adapter 3/4" to 1/4" (direct connection water hose)       | ME09037  | included in ME09040           |  |  |  |
| 7.6     | Wastewater funnel                                                    | ME22913  | included in ME09040           |  |  |  |
| 7.7     | Water outlet hose for steam sterilizers, 2 m                         | ME36585  | included in ME09040           |  |  |  |
| 8       | Wastewater connection vented to the top (washing machine connection) |          | on-site                       |  |  |  |
| 9       | Wall outlet (at least DN40)                                          |          | on-site                       |  |  |  |
| 10      | Mains connection                                                     |          | on-site                       |  |  |  |
| *) cond | *) concealed behind rear wall of device                              |          |                               |  |  |  |

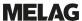

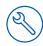

## Example 3 - Automatic water supply and disposal with MELAdem 47 reverse osmosis unit

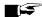

## **FLEASE NOTE**

Before converting from the standard version to a water treatment unit, you must first empty the feed water side (right-hand chamber) of the internal storage tank. With automatic one-way outlet, the wastewater side (left-hand chamber) must be emptied as well.

Automatic water disposal should always be installed in case of automatic water supply. Install the required water connection kit as described in the separate instructions (Doc. AS 009-22, AS 011-22). In addition, it is necessary to install a water stop.

The wastewater is collected in the wastewater tank (right) and automatically drained via the outlet hose connected to the wastewater funnel.

Connect the outlet hose to the existing U-trap of the building's wastewater system. The U-trap used must be ventilated so that the water can drain off without resistance. Double-chamber U-traps, for example, are not suitable.

PLEASE NOTE: Lay the outlet hose kink-free and with a continuous falling gradient from the wastewater funnel to the U-trap.

- 2. Remove the water overflow tank plug and the tank plugs in the feed water and wastewater tanks.
- The concentrate of the water treatment unit is discharged via an on-site protection according to EN 1717 (e.g. Otto Haas).
- Fasten the safety combination HD to the wall. When doing so, pay attention to the flow direction indicated on the safety combination. Observe the minimum distance of the fall section (25 cm) above the water treatment unit.

PLEASE NOTE: Installation in the drinking water system compliant with EN1717 requires a water tap with hose union anti-vacuum valve combined with a check-valve.

Please set the water supply and disposal to Automatic in the Settings menu, see Water [ page 80].

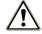

### **NOTICE**

#### Improper installation!

There is a risk of water damage if the water connection is installed improperly.

Check all water connections and joints.

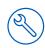

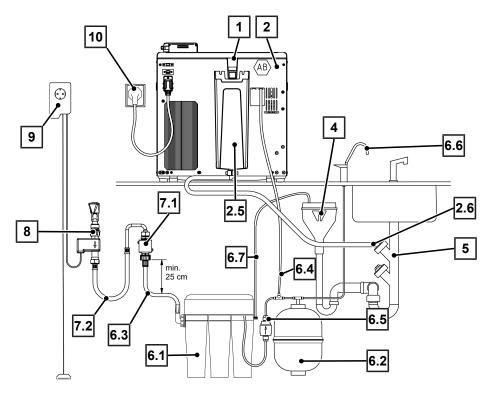

| Pos.                                    | Description                                                          | Art. no. | Note                          |
|-----------------------------------------|----------------------------------------------------------------------|----------|-------------------------------|
| 1                                       | Emergency overflow                                                   |          | present on device-side        |
| 2                                       | Water connection set for Vacuclave 100/300/SteriHero                 | ME09040  | optionally available to order |
| 2.1*)                                   | Solenoid valve, external water inflow                                | ME80057  | included in ME09040           |
| 2.2*)                                   | Inflow fitting, feed water                                           | ME80068  | included in ME09040           |
| 2.3*)                                   | Seal pressure release nozzle tank                                    | ME21247  | included in ME09040           |
| 2.4*)                                   | KL backup                                                            | ME21248  | included in ME09040           |
| 2.5                                     | Wastewater funnel                                                    | ME22913  | included in ME09040           |
| 2.6                                     | Water outlet hose for steam sterilizers, 2 m                         | ME36585  | included in ME09040           |
| 4                                       | On-site protection (free outlet according to EN 1717)                |          | on-site                       |
| 5                                       | Wastewater connection vented to the top (washing machine connection) |          | on-site                       |
| 6                                       | MELAdem 47 reverse osmosis unit                                      | ME01047  | optionally available to order |
| 6.1                                     | MELAdem 47 reverse osmosis unit (without accessories)                | ME56740  | included in ME01047           |
| 6.2                                     | Pressure tank MELAdem 47 (with shut-off valve and hose)              | ME57065  | included in ME01047           |
| 6.3                                     | Water inlet hose (2.5 m)                                             | ME37220  | included in ME01047           |
| 6.4                                     | PUR hose (6/4 mm, 1.5 m)                                             | ME28820  | included in ME01047           |
| 6.5                                     | Filter for MELAdem                                                   | ME48240  | included in ME01047           |
| 6.6                                     | External tap for demineralised water                                 | ME91900  | included in ME01047           |
| 6.7                                     | PUR hose (6/4 mm, 1.5 m) (concentrate line)                          | ME28820  | included in ME01047           |
| 7.1                                     | Safety combination HD with wall mount incl. hose, 2.5 m              | ME70686  | optionally available to order |
| 7.2                                     | Water inlet hose (2.5 m, complies with EN 1717)                      | ME24930  | included in ME70686           |
| 8                                       | Water tap 3/4" with safety combination                               | ME37310  | on-site                       |
| 9                                       | Water stop (leakage water detector with shut-off valve and probe)    | ME01056  | optionally available to order |
| 10                                      | Mains connection                                                     |          | on-site                       |
| *) concealed behind rear wall of device |                                                                      |          |                               |

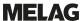

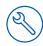

## Aligning the device

For a fault-free operation, set up the device **horizontally** by using a spirit level so that the residual water/condensate can drain out of the sterilization chamber.

1. Remove the cover of the feed water tank.

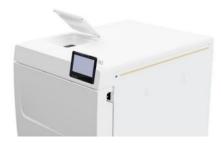

2. Remove the tank cover from the device.

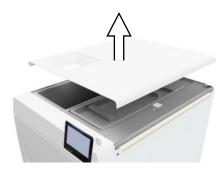

Position a spirit level on the right edge of the wastewater tank and on the front area of the internal storage tanks.

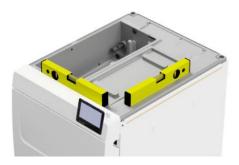

- 4. If necessary, shut off or turn on the front device feet.
- Hook the tank cover onto the rear of the device and pull the tank cover forward until it clicks into place. Then fold the tank cover onto the device.

**PLEASE NOTE:** The tank cover must rest evenly on the device on all sides.

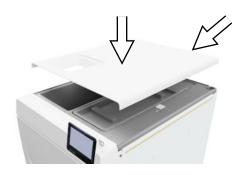

6. Put the feed water tank cover back on the device.

# Electrical test in accordance with EN 50678 (VDE 0701) or national standard

This check is only necessary if the housing has been opened for mounting the solenoid valve or the wastewater funnel.

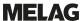

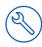

## Connecting the mains cable and removing accessories

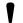

#### **NOTICE**

Before switching on for the first time, the device must have acclimatised to the required ambient temperature (5-40 °C).

 Connect the power cable (pos. b) to the back of the steam sterilizer and fold down the safety latch (pos. a).

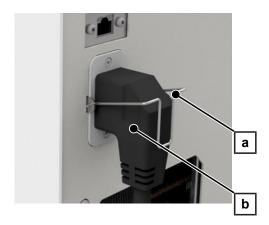

- Plug the power plug of the device into the power socket of the practice.
- Switch on the device at the power switch. The start screen appears on the display.

**PLEASE NOTE:** The device displays a warning after start-up due to a lack of feed water. Press **5** to minimize the message.

- Open the door.
- 5. Remove all accessories from the sterilization chamber.
- 6. Close the door.

# **Checking the software version**

- Open the status of the device with in the header of the display.
- 2. Check the software version.
- 3. Update the software if necessary, see Software update [ page 90].

# **Checking water supply and disposal**

- Check the water supply and disposal in the Settings menu, see Water [> page 80].
- 2. If necessary, set the water supply and disposal according to the installation, see Installation examples [▶ page 27].

# Checking date and time

Date and time of the device must be correctly set for proper batch documentation. Ensure that you take into account any clock change, as this is not adjusted automatically.

- 1. Check the date and time in the header of the display.
- 2. If necessary, set the date and time in the Settings menu, see Date [▶ page 65] and Time [▶ page 66].

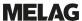

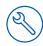

## **Setting the display**

If necessary, adjust the brightness in the **Settings** menu and activate/deactivate the signal tone, see **Display** [ page 67] and Audio [ page 68].

## **Test runs**

Carry out the test runs following installation.

#### Vacuum test with cold sterilization chamber

Perform a Vacuum test chamber with an empty cold sterilization chamber and record the result.

#### Universal B program

If the vacuum test was successful, run a Universal B program with 1.5 kg load (instruments) and record the result.

#### Check for leaks

After the Universal B program, check the installed hose connections for leaks.

## Instructing the users

Explain all the user-typical features for the documentation and setting combinations for the operator.

Hand over the manufacturer's inspection report. The declaration of conformity of the Pressure Equipment Directive and the Medical Devices Regulation are included in the manufacturer's inspection report.

## Record of installation and setup

The record of installation is to be completed by the responsible stockist and a copy sent to MELAG as proof of the correct setup, installation and initial commissioning. This is a constituent part of any guarantee claim.

# First steps

## Switching on the device

The following must be fulfilled or present:

- The device is connected to the power supply.
- The feed water supply is secure. The steam sterilizer requires min. 1.25 I of feed water for the first filling of the steam sterilizer.
- Switch the device on or off at the power switch (see circular

PLEASE NOTE: The safety LED lights up briefly while the device is starting. This is a self-test.

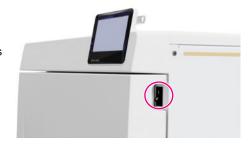

- The start screen appears on the display.
- The feed water level is checked immediately after activation.

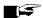

#### **■** PLEASE NOTE

In the case of automatic feed water supply, the device attempts to supply feed water after start-up. If no feed water is available yet, a malfunction message is displayed, see Malfunctions [> page 99].

Wait until the Programs menu is displayed.

PLEASE NOTE: You can start a program immediately without waiting for the preheating time.

Within the first 60 s after the device is started, press > to switch to the Service programs [ page 61] menu, to prevent automatic preheating.

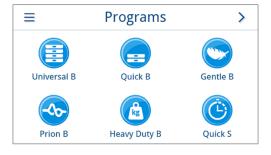

# Opening and closing the door

The device has an automatic locking mechanism that ensures that the door cannot be opened until it has been unlocked automatically (after starting the device) or by the user (after the program run).

The door is locked when:

- · The device is switched off
- · The device is in a currentless condition
- · The device is in energy-saving mode
- · A program is running

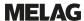

## Opening the door

#### After switching on the device

The following must be fulfilled or present:

- ✓ The device is switched on and booted up.
- An audible click is heard.
- Pull the door handle carefully and not forcibly.

**PLEASE NOTE:** The door is to be left open only whilst loading and unloading the device. Keeping the door closed saves energy.

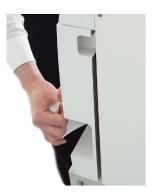

#### After a program run

The following must be fulfilled or present:

- ✓ The program is ended.
- ✓ The Unlock door button has been pressed.
- 1. An audible click is heard and the adjacent note is displayed.

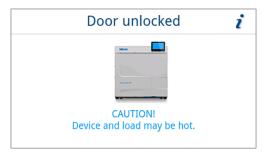

2. Pull the door handle carefully and not forcibly.

#### Close the door

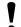

#### **NOTICE**

Do not slam the door.

Press the door lightly against the device and fold in the door handle.

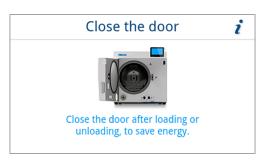

After the door has been closed, the display changes to the Programs menu.

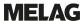

## Manual door emergency-opening

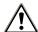

## **CAUTION**

## Danger of scalding from hot steam!

On opening the door, steam and hot water can escape from the sterilization chamber. e.g. if it is necessary to open the door immediately after the end of a program. This could result in scalding.

- Should steam be issued from the rear of the device after its deactivation, wait until the procedure has finished. Wait a further 5 min before opening the door.
- Stand to one side of the door and maintain sufficient distance.
- Allow the sterilization chamber to cool before removing the load.

The door can be opened manually via the emergency opening following a power failure or malfunction.

The following must be fulfilled or present:

- ✓ The device has been switched off.
- ✓ The device has been completely cooled.
- 1. Remove the cover of the feed water tank.

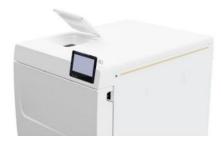

2. Remove the tank cover from the device.

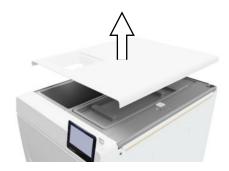

Remove the closure plug (see circular marking) using the tool supplied.

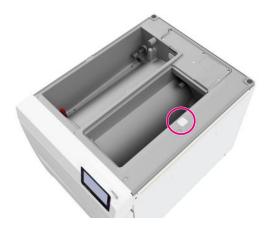

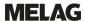

 Using the tool supplied, pull the ring under the closure plug slightly upwards and, at the same time, carefully open the door.

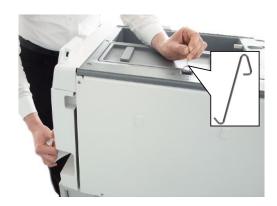

- 5. Place the ring back in its original position.
- 6. Replace the closure plug.
- Hook the tank cover onto the rear of the device and pull the tank cover forward until it clicks into place. Then fold the tank cover onto the device.

**PLEASE NOTE:** The tank cover must rest evenly on the device on all sides.

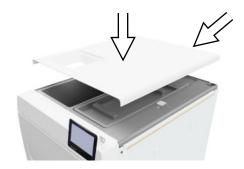

8. Put the feed water tank cover back on the device.

## **Feed water supply**

Steam sterilization requires the use of \detailed or \demineralized water, known as \feed water. Annex C of \EN 13060 specifies the guideline values to be observed.

The ▶feed water supply is effected either via the internal storage tank or via a separate water treatment unit (e.g. MELAdem 40/MELAdem 47).

## Using the feed water tank

For the feed water supply via the internal storage tank, you must fill it manually. At the appropriate time, a corresponding message is shown on the display. The feed water tank (left) holds a maximum of 5.3 I. This volume of feed water is sufficient for up to 7 sterilization runs. The steam-generating system requires at least 1.25 I to secure the feed water supply.

#### Filling the feed water tank

 Remove the lid of the feed water side and fill the feed water side with fresh feed water up to the MAX mark (see circle marking).

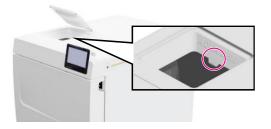

For a feed water supply via the internal storage tank, set the water supply to Manual (delivery state).

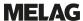

# **Disposal of the wastewater**

➤ The wastewater can either be collected in the wastewater tank (right) and removed manually or be drained automatically via the wastewater connection.

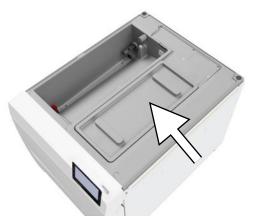

An upgrade kit can be ordered to connect the device to the wastewater connection. For detailed information on connecting to the wastewater, see Installation examples [\* page 27].

# Important information for routine operation

Comply with the recommendations issued by the Robert Koch Institute (▶RKI) and the information contained in ▶DIN 58946-7.

Manufacturer's recommendation for the routine operation of type B steam sterilizers 2)

| When is it necessary to make checks? | How should the checks be made?                                                                                                    |
|--------------------------------------|----------------------------------------------------------------------------------------------------|
| Once per working day                 | Visual check of the door seal and the door lock for damage                                                                                                    |
|                                      | Check the operating media (electricity, ▶feed water and water connection if necessary)                                                                                                    |
|                                      | Check the documentation media (printer paper, computer, network)                                                                                                    |
|                                      | MELAG recommends performing the steam penetration test with MELAcontrol Helix/MELAcontrol Pro in the Universal-Program (test system in accordance with ▶EN 867-5).                                                                                                    |
| Once a week                          | Vacuum test                                                                                                    |
|                                      | Tip: In the mornings before starting work – the steam sterilizer must be cold and dry                                                                                                    |
| Batch-related tests                  | With "Critical B" instruments:                                                                                                    |
|                                      | MELAcontrol Helix/MELAcontrol Pro must be used as ▶batch control with<br>every sterilization cycle.                                                                                                    |
|                                      | With "Critical A" instruments:                                                                                                    |
|                                      | The process indicator (type 5 in accordance with ▶EN ISO 11140) must be used as batch control with every sterilization cycle.                                                                                                    |
|                                      | With "Critical A + B" instruments:                                                                                                    |
|                                      | MELAcontrol Helix/MELAcontrol Pro must be used as batch control with<br>every sterilization cycle.                                                                                                    |
|                                      | This simplifies the working procedure and increases security. You can omit the daily steam penetration test with MELAcontrol Helix/MELAcontrol Pro (see above). The use of another test system in accordance with ▶EN 867-5 is possible. The number of the available test systems means that MELAG is not able to provide technical support when using a different system. |

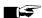

## PLEASE NOTE

Document the results of the tests.

■ The indicator test strips used need not be stored.

<sup>2)</sup> in accordance with the current recommendations from the Robert Koch Institute

40

## 9 Sterilization

## **Preparing the load**

Always clean and disinfect properly before sterilization. Only in this way is it possible to guarantee the subsequent sterilization of the **load**. The materials used, cleaning agents and reprocessing procedure are of decisive significance.

Comply with the following for safe handling:

- Only ever use packaging material and systems which have been cleared by their manufacturer for steam sterilization.
- Use only original MELAG accessories or those from other suppliers authorised for use by MELAG.

### Reprocessing instruments

Unwrapped sterile material loses its sterility on contact with ambient air. If you intend to store your instruments sterilely, wrap them in suitable packaging before sterilization.

When preprocessing used and brand-new instruments, comply with the following:

- Always observe both the instrument manufacturer's reprocessing instructions and the relevant standards, guidelines and directives (in Germany, for example, from ▶RKI, ▶DGSV and ▶DGUV Regulation 1).
- Clean the instruments exceptionally thoroughly e.g. using an ultrasonic device or washer-disinfector.
- Rinse the instruments after washing and disinfecting, where possible with demineralised or distilled water and then dry the instruments thoroughly with a clean, non-fuzzing cloth.
- Use only those care agents suitable for steam sterilization. Consult the manufacturer of the care agents. Do not use any water repellent agents or oils impermeable to steam.
- When using ultrasound devices, care equipment for handpieces and washer-disinfectors, comply with the manufacturer's reprocessing instructions.

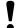

#### NOTICE

The presence of residual disinfection and cleaning fluids results in corrosion.

This could result in increased maintenance requirements and a restriction of the steam sterilizer function.

## Reprocessing textiles

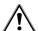

#### **WARNING**

The incorrect reprocessing of textiles, e.g. a textile package can prevent steam penetration or produce poor drying results.

The textiles could not be sterilized.

Comply with the following points when preprocessing textiles and placing the textiles in sterile containers:

- Comply with both the reprocessing instructions of the textile manufacturer the relevant standards, guidelines and directives (in Germany e.g. of the ▶RKI and ▶DGSV).
- Arrange the folds in the textiles parallel to each other.
- Stack textiles vertically wherever possible and not too closely together in the sterile container. This enables the development of flow channels.
- If textile packages do not remain together, wrap the textiles in sterilization paper.
- Only ever sterilize dry textiles.
- The textiles may not be permitted to come into direct contact with the sterilization chamber; otherwise they will become saturated with ▶condensate.

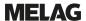

## Loading the steam sterilizer

Effective sterilization and good drying is only possible if the steam sterilizer has been loaded correctly. Ensure the following during loading:

Insert trays or sterile containers in the sterilization chamber only with their appropriate mount.

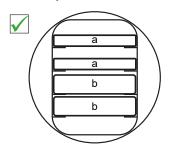

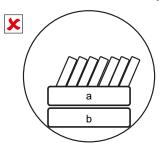

- a Tray
- Sterile container
- Slide the mount into the sterilization chamber to its fullest extent. The holder must engage audibly and noticeably in the spring clip.

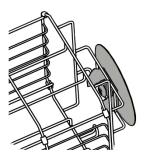

- Wherever possible, ensure the separate sterilization of textiles and instruments in separate sterile containers or sterilization packages. This leads to better drying results.
- The use of paper tray inserts can result in poor drying results.
- Use perforated trays such as those from MELAG. Only in this way can ▶condensate drain off. Non-perforated bases or half-shells for holding the ▶load lead to poor drying results.

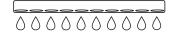

#### Packaging

Only ever use packaging materials and systems (\*\*sterile barrier systems\*) which fulfil the standard \*\*EN ISO 11607-1. The correct use of suitable packaging is important in achieving successful sterilization results. You can use re-usable rigid packaging systems or soft packaging such as transparent sterilization package, paper pouches, sterilization paper, textiles or fleece.

#### Closed sterile containers

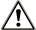

#### **WARNING**

Risk of contamination due to insufficient steam penetration or poor drying.

- Use only suitable sterile containers.
- Do not cover the perforations when stacking the sterile containers so that the condensate can drain off.

Please comply with the following when using closed sterile containers:

- Use aluminium sterile containers. Aluminium retains and conducts heat and thus accelerates drying.
- Closed sterile containers must be either perforated or have a valve on at least one side. MELAG sterile containers, e.g. MELAstore Box, fulfil the requirements for successful sterilization and drying.

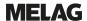

- Wherever possible, ensure that sterile containers are only stacked on top of those of identical size, so that the condensate can run down their sides.
- Ensure that the perforations are not covered when stacking the sterile containers.

**Tip:** MELAG sterile containers fulfil the requirements of EN 868-8 for successful sterilization and drying. They have a perforated lid and base and are fitted with disposable paper filters.

### Soft sterilization packaging

Soft sterilization packages can be used in both sterile containers and on trays. Please comply with the following when using soft sterilization packages e.g. MELAfol:

- Arrange transparent sterilization packages on edge and close together. If this is not possible, place them with the paper side facing downwards.
- Do not place multiple soft sterilization packages flat on top of each other on a tray or in a container.
- When loading the steam sterilizer, make sure that either the film or paper sides of different pouches are facing each other.
- If the seal seam tears during sterilization, this could be caused by the choice of undersized packaging. Pack the instruments with larger packaging and perform sterilization again.
- Should the seal seam tear during sterilization despite sufficient bag size, adjust the sealing temperature on the sealing device or make a double seam.

### Multiple wrapping

The device uses a fractionated vacuum procedure. This permits the use of ▶multiple wrapping, see Selecting the program [▶ page 44].

#### **Mixed loads**

Please observe the following when sterilizing mixed loads:

- Always place textiles at the top
- Sterile containers at the bottom
- Place unwrapped instruments at the bottom
- Place the heaviest loads at the bottom
- Transparent sterilization packages and paper packages on the top. Exception: At the bottom in combination with textiles

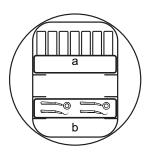

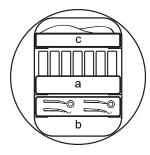

- a Packages
- b Heavy loads/instruments
- c Textiles

### Loading volumes

## Max. weight per component

| Load*)                                                                                        |               |               |  |  |
|-----------------------------------------------------------------------------------------------|---------------|---------------|--|--|
|                                                                                               | Vacuclave 318 | Vacuclave 323 |  |  |
| Max. weight per component 2 kg 2 kg                                                           |               |               |  |  |
| *) For MELAG mounts, trays, sterile containers, see Accessories and spare parts [> page 107]. |               |               |  |  |

Loading patterns can be found in the separate document "User manual Accessories for small steam sterilizers".

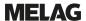

## Selecting the program

All sterilization programs are displayed in the **Programs** menu. The following tables show you which program you use for which load and which service programs are also available to you.

When selecting the sterilization program, proceed as follows:

- Select the sterilization program based on which products you want to sterilize.
- Select the sterilization program according to whether and how the load is wrapped.
- Observe the permissible max. load quantities.
- Note the temperature resistance of the load.

#### Overview of sterilization programs

| Program                                  | Especially suitable for                                                               |                               | Max.<br>load quantity |                  | Operating time              |                             | Drying <sup>3)</sup> |
|------------------------------------------|---------------------------------------------------------------------------------------|-------------------------------|-----------------------|------------------|-----------------------------|-----------------------------|----------------------|
|                                          |                                                                                       |                               | Vacuclave<br>318      | Vacuclave<br>323 | Vacuclave 318 <sup>4)</sup> | Vacuclave 323 <sup>4)</sup> |                      |
| Universal B                              | Transmission instruments     Products with narrow lumen                               | Instruments: • single wrapped | 4 kg                  | 5 kg             | 22-27 min                   | 24-31 min                   |                      |
| 134 °C<br>2.1 bar                        | Simple hollow bodies                                                                  | Double wrapped                | 3 kg                  | 4 kg             | 22-26 min                   | 24-30 min                   |                      |
| 5:30 min                                 | bodies                                                                                | unwrapped                     | 5 kg                  | 6 kg             | 22-28 min                   | 24-32 min                   | 5-20 min             |
|                                          |                                                                                       | Textiles:  • Double wrapped   | 1.8 kg                | 2 kg             | 22-32 min                   | 24-37 min                   |                      |
|                                          |                                                                                       | Sterile container             | 5 kg                  | 6 kg             | 22-35 min                   | 24-38 min                   |                      |
|                                          | Transmission instruments     Products with                                            | Instruments: • single wrapped | 1.5                   | i kg             | 22-25 min                   | 24-27 min                   | 5-10 min             |
| Quick B<br>134°C                         | narrow lumen                                                                          | unwrapped                     | 2.5 kg                | 3 kg             | 22-26 min                   | 24-27 min                   |                      |
| 2.1 bar<br>5:30 min                      | Simple hollow<br>bodies                                                               | No textiles and s             | terile contair        | ners             |                             |                             |                      |
|                                          | Simple solid instruments     Simple hollow                                            | Instruments: • unwrapped      | 2.5 kg                | 3 kg             | 15-18 min                   | 16-20 min                   | approx.<br>5 min     |
| Quick S<br>134 °C<br>2.1 bar<br>3:30 min | bodies                                                                                | No textiles and s             | terile contair        | ners             |                             |                             |                      |
| Contlo D                                 | Thermo-unstable equipment (e.g. plastic, rubber, textiles) Products with narrow lumen | Instruments: • single wrapped | 4 kg                  | 5 kg             | 37-42 min                   | 39-47 min                   |                      |
| Gentle B<br>121 °C<br>1.1 bar            |                                                                                       | Double wrapped                | 3 kg                  | 4 kg             | 37-41 min                   | 39-46 min                   |                      |
| 20:30 min                                | Simple hollow                                                                         | unwrapped                     | 5 kg                  | 6 kg             | 37-43 min                   | 39-48 min                   | 5-20 min             |
|                                          | bodies                                                                                | Textiles:  • Double wrapped   | 1.8 kg                | 2 kg             | 37-47 min                   | 39-51 min                   | 2 –3                 |
|                                          |                                                                                       | Sterile container             | 5 kg                  | 6 kg             | 37-49 min                   | 39-53 min                   |                      |

<sup>3)</sup> time-controlled drying corresponds to the specified maximum value

<sup>4)</sup> without drying, with a full load and dependent on the load and setup conditions (such as e.g. mains voltage)

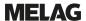

| Program                                      | Especially suitable for                                                                                                    |                                                  | Especially suitable for Max. load quantity |                  |                             | Operati                     | Drying <sup>3)</sup> |
|----------------------------------------------|----------------------------------------------------------------------------------------------------|--------------------------------------------------|--------------------------------------------|------------------|-----------------------------|-----------------------------|----------------------|
|                                              |                                                                                                    |                                                  | Vacuclave<br>318                           | Vacuclave<br>323 | Vacuclave 318 <sup>4)</sup> | Vacuclave 323 <sup>4)</sup> |                      |
| Prion B<br>134 °C<br>2.1 bar                 | Instruments that<br>may come into<br>contact with prion<br>risk tissue and<br>which could not be<br>cleaned in an                        | Instruments:  • single wrapped  • Double wrapped | 4 kg<br>3 kg                               | 5 kg<br>4 kg     | 37-42 min<br>37-41 min      | 37-48 min<br>37-47 min      |                      |
| 20:30 min                                    | explicit prion                                                                                                    | <ul> <li>unwrapped</li> </ul>                    | 5 kg                                       | 6 kg             | 37-43 min                   | 37-49 min                   |                      |
|                                              | decontaminating method <sup>5)</sup> (e.g. Creutzfeld-Jacob)  Transmission instruments  Products with narrow lumen  Simple hollow bodies | Textiles:  • Double wrapped                      | 1.8 kg                                     | 2 kg             | 37-47 min                   | 37-51 min                   | 5-20 min             |
|                                              |                                                                                                    | Sterile<br>container                             | 5 kg                                       | 6 kg             | 37-50 min                   | 37-53 min                   |                      |
|                                              | Larger quantities:                                                                                                    | Instruments:                                     |                                            |                  |                             |                             |                      |
| kg kg                                        | Transmission instruments                                                                                                    | single     wrapped                               | 6 kg                                       | 7 kg             | 22-32 min                   | 24-35 min                   |                      |
| Heavy Duty B<br>134°C<br>2.1 bar<br>5:30 min | Products with<br>narrow lumen                                                                                                    | Double wrapped                                   | 5 kg                                       | 6 kg             | 22-32 min                   | 24-35 min                   |                      |
|                                              | Simple hollow<br>bodies                                                                                                    | <ul> <li>unwrapped</li> </ul>                    | 7 kg                                       | 8 kg             | 22-32 min                   | 24-35 min                   | 5-30 min             |
|                                              |                                                                                                    | Textiles:                                        |                                            |                  |                             |                             | 3 33                 |
|                                              |                                                                                                    | Double wrapped                                   | 1.8 kg                                     | 2 kg             | 22-32 min                   | 24-37 min                   |                      |
|                                              |                                                                                                    | Sterile<br>container                             | 7 kg                                       | 8 kg             | 22-38 min                   | 24-42 min                   |                      |

## Starting the program

The following must be fulfilled or present:

- ✓ The sterile filter is screwed into the device.
- ✓ The load has been cleaned and disinfected, see Preparing the load [▶ page 41].
- ✓ The device is loaded correctly, see Loading the steam sterilizer [▶ page 42].
- ✓ The max. load quantity has not been exceeded, see Selecting the program [▶ page 44].
- ✓ The date and time are set correctly, see Date [▶ page 65] and Time [▶ page 66].
- 1. In the main menu, press Programs.

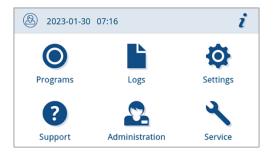

<sup>&</sup>lt;sup>5)</sup> Comply with the relevant national regulations of your country (e.g. in Germany, Annex 7 chap. 1.3.1 RKI Guideline).

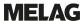

2. Select the program in the menu.

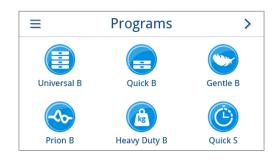

- The view changes to the program view. This informs you which type of load the program is suitable for before a program start.
- If desired, activate or deactivate the Additional drying [> page 47].
- 4. Press START PROGRAM in the program view.

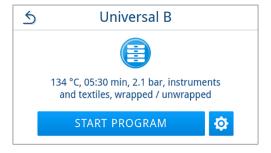

 If user authentication is activated at the start of the program (see Authentication [▶ page 85]), then select your user name with >>.

Press Q to search for your user ID. Enter your user ID.

**PLEASE NOTE:** If no user has been created in the system, a note is displayed and the option to skip authentication is offered. No user ID is logged, instead the entry "Skipped" appears in the log/label.

Example view of a user list

6. Then enter your user PIN. The program then starts.

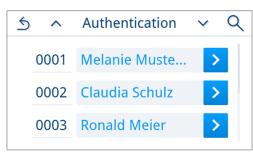

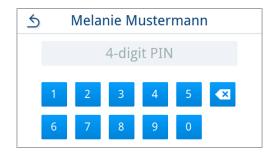

When the program starts, the device checks the amount of feed water and the conductivity.

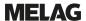

### **Program options**

### Additional drying

With correct loading, the program-specific drying times guarantee adequate drying of the **\sterile** material. The **Additional drying** option extends the drying time by 50 % to perform difficult drying tasks.

Additional drying is deactivated by default and can be activated before a program start. Activation only applies to this selected program run. The setting for permanent activation can be found in the Drying [ page 81] chapter.

#### Activating additional drying

1. Press in the program view.

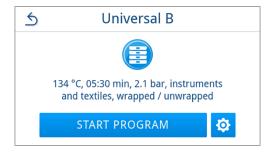

Press off/on.

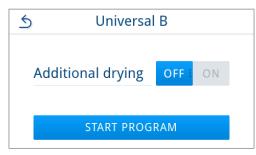

- The **OFF/ON** button changes to the active status **ON**.
- 3. Press START PROGRAM.
- The additional drying only applies to the selected program run. It is not permanently activated.

#### **Program in progress**

After program start, you can follow the program run on the display. The following values are displayed during the program run:

- Program run display:
  - a) Program parameter
  - b) Program name
  - c) Program phase
  - d) Remaining run time (remaining program duration in minutes)
  - e) Expected end of program

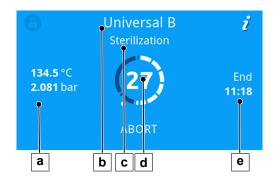

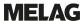

## Manual program abort

You can abort the program at any time. If you abort the program before the end of the sterilization phase, the load is **not** sterilized.

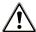

#### **WARNING**

## Danger of contamination as a result of premature program abort

Aborting a program before the drying phase begins means that the load is unsterile.

- Re-pack the load if necessary.
- Repeat the sterilization of the load.

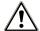

#### **CAUTION**

#### Danger of scalding from hot steam!

On opening the door, steam and hot water can escape from the sterilization chamber. e.g. if it is necessary to open the door immediately after the end of a program. This could result in scalding.

- Should steam be issued from the rear of the device after its deactivation, wait until the procedure has finished. Wait a further 5 min before opening the door.
- Stand to one side of the door and maintain sufficient distance.
- Allow the sterilization chamber to cool before removing the load.
- 1. Press ABORT to abort the running program.

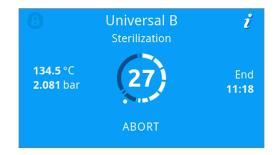

Confirm the security query with YES and wait until the program abort has been carried out.

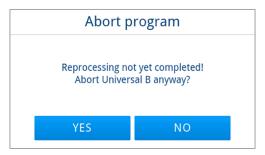

- The program will be classified as unsuccessful. The load was not sterilized. Both LEDs light up red.
- 3. Press UNLOCK DOOR.

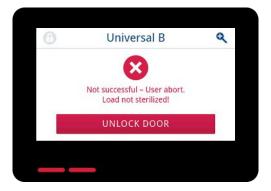

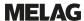

4. To confirm an unsuccessful program run, follow the instruction on the display and press the corresponding button.

In the example view, the A button must be pressed to confirm!

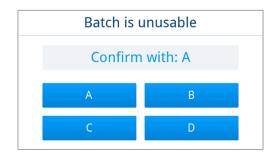

- If the entry is incorrect, it must be repeated.
- 5. Wait for the pressure equalisation.

**PLEASE NOTE:** If the pressure equalisation is not yet finished, a corresponding note is shown on the display.

6. Open the door carefully and not forcibly.

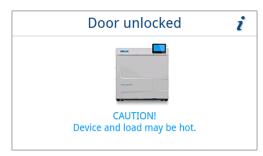

The load is **not** sterile. If necessary, wrap the load again and repeat the program.

## **Ending the program prematurely**

You can end the program prematurely. If you abort the program before the end of the drying phase, the load is not completely dried and should be used immediately.

The following must be fulfilled or present:

- ✓ The sterilization program is in the drying phase.
- 1. Press END to end the current program.

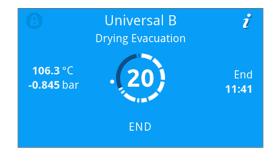

Confirm the security query with YES.

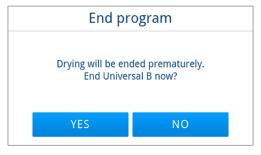

- 3. Wait until the program has finished.
  - After successful completion of the program, the status LED (left LED) lights up green and an acoustic signal sounds once.

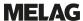

Press unlock door.

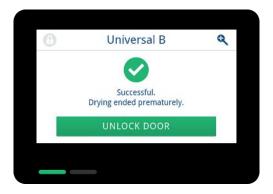

- If user authentication is activated at the end of the program (see Authentication [> page 85]), authenticate with your user ID and PIN, see Starting the program [> page 45].
- 6. Open the door carefully and not forcibly.

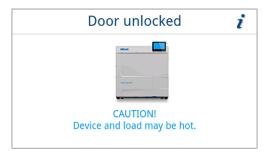

## **Program is ended**

#### Program successful

If the program was successful, the corresponding message will be issued on the display. The status LED (left LED) below the display lights up green and an acoustic signal sounds once.

Press unlock door.

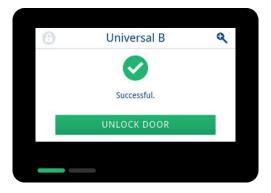

- If user authentication is activated at the end of the program (see Authentication [> page 85]), authenticate with your user ID and PIN, see Starting the program [> page 45].
- 3. Open the door carefully and not forcibly.

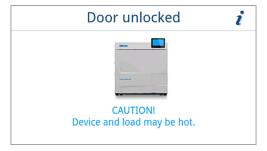

If automatic log output after the end of the program is activated in the Settings menu (= immediate output), the log of the run program is output to the activated output media after the door is opened.

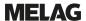

#### The approval process

According to ▶RKI "Hygiene requirements for the treatment of medical products", instrument reprocessing ends with the documented release for storage and application of the \*sterile material. The approval process consists of the indicator assessment and batch approval. Both must be performed by authorised and competent personnel.

#### Indicator assessment

The following must be fulfilled or present:

- Batch approval is activated, see Approval [ page 86].
- Indicator assessment is activated, see Approval [▶ page 86].

If the indicator has changed colour or no indication has been given, the batch can be released.

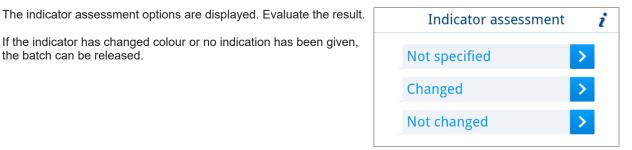

- The indicator assessment result is logged and program postprocessing continues.
- If the indicator was evaluated as having not changed colour, batch approval is not possible. If necessary, the assessment can be corrected by pressing the 5 button. Pressing ox does not approve the batch.

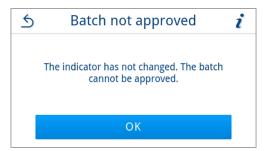

The result of batch approval and indicator assessment is logged and program post-processing continues.

#### Batch approval

Batch approval comprises the checking of the process parameters using the sterilization results on the device and the sterilization log as well as checking of the individual packaging for damage and residual moisture. The sterilization log records the approval of the batch and any indicators. Depending on the setting in the user administration, approval for the >sterile material requires the user PIN of the person who provides approval for the batch and the indicators.

The following must be fulfilled or present:

- Batch approval is activated, see Approval [ page 86].
- The batch assessment option is displayed. Press YES to approve the batch.

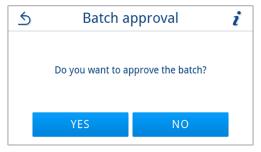

The batch approval result is logged and program post-processing continues.

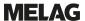

#### Program not successful

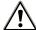

#### WARNING

#### Danger of infection due to non-sterile load!

If the safety LED (right LED) lights up red, the program was not completed successfully. The load was not sterilized.

- Check the display and the two LEDs at the end of each program.
- Read and follow the instructions on the display.
- Re-wrap and repeat the sterilization for the respective load if necessary.

If the program was not successful, the corresponding message will be issued on the display. The two LEDs below the display light up red and an acoustic signal sounds three times.

1. Press UNLOCK DOOR.

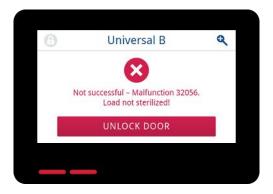

2. To confirm an unsuccessful program run, follow the instruction on the display and press the corresponding button.

In the example view, the A button must be pressed to confirm!

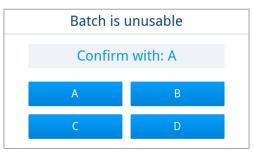

- If the entry is incorrect, the entry must be repeated.
- 3. Open the door carefully and not forcibly.

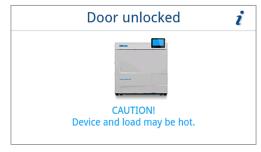

The load was **not** sterilized. If necessary, wrap the load again and repeat the program.

If automatic log output after the end of the program (= immediate output) is activated in the Settings menu, the log of the program run is output to the activated output media after the program post-processing has ended.

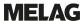

## Removing the sterile material

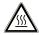

#### **CAUTION**

Danger of burns from hot loads.

Use a tray lifter or heat protection gloves.

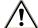

#### **CAUTION**

Unsterile instruments resulting from damaged or burst packaging. This endangers the health of your patients and practice team.

Should the packaging be damaged or have burst after sterilization, wrap the load again and re-sterilize it.

If you remove the ▶sterile material from the device directly after the end of the program, it is possible that the instruments can be partially damp. According to the red brochure of the Arbeitskreis für Instrumentenaufbereitung (▶AKI), single drops of water (no puddles) that dry off within 15 min are considered tolerable residual moisture in practice.

Comply with the following specifications when removing the sterile material:

- Never use force to open the door. This could damage the device or result in the emission of hot steam.
- Hold the mount level when removing it from the device. Otherwise, the load could slide off.
- Keep the trays horizontal when removing them from the device. Otherwise, the load could slide off.
- When removing the load from the device separately, ensure that the mount does not slide out unintended.
- Use a tray lifter or suitable protective gloves to remove the tray.
- Never touch the sterile material, the sterilization chamber, the mount or the inside of the door with bare hands. The components are hot.
- Check the packaging of the sterile material for damage when removing it from the device. Should the packaging be damaged, re-pack the load and re-sterilize it.
- Make sure that the mount is fixed in the spring clip, see Load mount [> page 19].

## Storing sterile material

The maximum storage time is dependent on the packaging and the storage conditions. Please observe the regulatory requirements for the storage period of ▶sterile materials (in Germany e.g. ▶DIN 58953, Part 8 or the ▶DGSV guidelines) as well as the following listed criteria:

- Follow the manufacturer's instructions on the packaging, e.g. when setting the storage period when printing labels.
- Comply with the maximum storage duration in accordance with the packaging type. Comply with the manufacturer's information on the packaging.
- Store the sterile material in a dust-protected environment e.g. in a closed instrument cabinet.
- Store the sterile material in an environment protected against moisture.
- Store the sterile material in an environment protected against excess temperature variations.

# 10 Logging

#### **Batch documentation**

The batch documentation serves as proof of the successful conclusion of the program and represents an obligatory part of quality assurance. The device internal log memory saves such data as the program type, batch and process parameters of all the programs completed.

To obtain the batch documentation, you can output the internal log memory and transfer its data to various output media. This can be performed immediately at the end of every program or at a later point, such as at the end of the day.

If Authentication is activated, the user ID and the result of the approval process are documented in the log header and on a label if required.

#### Capacity of the internal log memory

The device is equipped with an internal log memory. This saves all the data regarding the programs automatically. The capacity of the internal log memory is sufficient for 100 logs.

If the internal log memory is full with logs that have not been output, a corresponding message appears on the display. If this is the case, you should provide the specified output medium and output the relevant logs. If the program is continued, the oldest log is automatically overwritten.

MELAG recommends immediately outputting logs automatically, see Log output [ page 71].

## **Label printer**

The use of a label printer facilitates batch traceability. Using the sterilization date, the storage duration, batch number, user ID of the person approving the application for use, the device used and the file name it is possible to assign the sterilized instruments to the patient and sterilization batch.

For further information on setting up the label printer, see Label print [ page 77].

Faultless packages containing sterile material are marked with labels after sterilization. As such, the preconditions for correct "approval" by the person conferred with the task of reprocessing are given. All information regarding the correct sterilization process can be attributed to the instruments used in patient records.

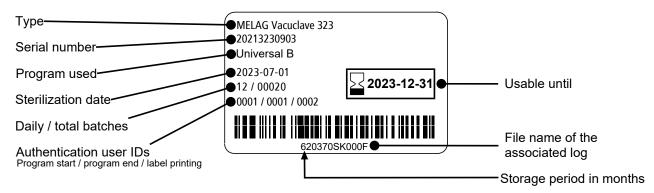

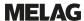

## Automatic label printing after the end of a program

If you want to print labels after the end of a program, use automatic label printing. Automatic label printing is deactivated by default.

Labels that have not been printed automatically can be printed manually from the device memory, see Manual label printing [ page 56].

The following must be fulfilled or present:

- ✓ A label printer has been configured in the Settings menu, see Label print [ page 77].
- ✓ Automatic label printing is activated in the Settings menu, see Label print [ page 77].
- ✓ Sufficient labels have been inserted in the label printer.
- The program has been completed successfully.
- ✓ The batch has been approved.
- After opening the door at the end of the program, the Label printing output settings view is displayed.

The quantity can be set directly with  $\langle \rangle$  or  $\rangle$ .

Example view of the label print output setting (wrapped).

**PLEASE NOTE:** Labels can be printed for documentation purposes for reprocessing programs with an unwrapped load, such as Quicks, as well as for successful service programs without a load. In both cases, no storage period is indicated on the label.

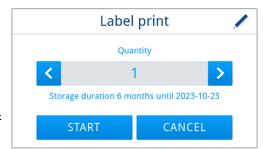

- Press / to edit the storage period.
- Observe the information about the storage period and confirm the information with ox.

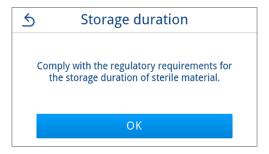

Accept the setting with ox.

#### TIP:

Short press = increments of 1 Long press = increments of 5

The setting is saved and displayed again during the next printing process. The view changes back to label printing output settings.

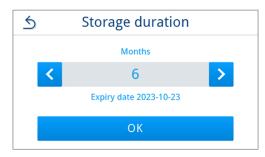

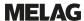

Press START to start label printing.
 Press ABORT if you do not want to print labels.

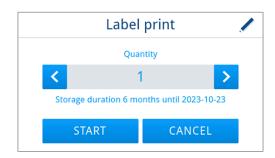

- The labels are printed and the output progress is displayed.
- The result (successful/unsuccessful) is displayed after label printing.
  The output result is displayed until the output or output attempt is
  finished, but at least 2 s.

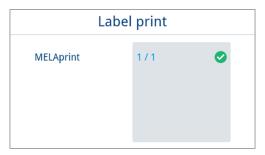

After ending the label printing, the program post-processing is continued. If label printing was unsuccessful, a minimised warning about the cause is displayed. This remains until it is acknowledged.

### Manual label printing

It is possible to print labels subsequently and independently of the time of a program end. Use manual label printing for this purpose. Manual label printing is deactivated by default.

The following must be fulfilled or present:

- ✓ A label printer has been configured in the Settings menu, see Label print [ page 77].
- ✓ Manual or automatic label printing is activated in the Settings menu, see Label print [▶ page 77].
- Sufficient labels have been inserted in the label printer.
- The program has been completed successfully.
- ✓ The batch has been approved.
- If labels can be printed subsequently for the program run documented in the log, the LABELS button is displayed in the program log. Press LABELS.

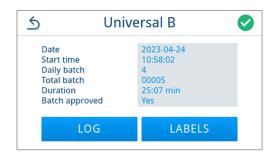

- If user authentication is activated (see Authentication
   [ page 85]), authenticate with your user ID and PIN, see Starting the program [ page 45].
- After authentication, the label print output settings are displayed. Select the number of labels to be printed and edit the storage period, see Automatic label printing after the end of a program [> page 55].

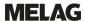

 The result (successful/unsuccessful) is displayed after the label output. Press ox to confirm the result.

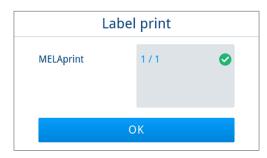

After ending the label printing, the view switches back to the log preview. If label printing was unsuccessful, a minimised warning about the cause is displayed. This remains until it is acknowledged.

## Logs menu

The Logs menu provides you with the following options:

- · Display and output of program logs
- · Display and output of fault logs
- · Output of status logs
- · Output of system logs

#### Log types

| Log type        | Description                                                                        |
|-----------------|------------------------------------------------------------------------------------|
| Program log     | Log of a program                                                                   |
| Malfunction log | Log with faults that occurred outside a program run                                |
| Status log      | Summary of all important settings and system statuses                              |
| System log      | List of all the malfunctions and changes to the system in order of time (log book) |

You can issue logs subsequently and independently of the time of a program end. Before the log output, you can select the output media.

#### List of logs

All logs of the internal log memory are displayed in a log list depending on the log type. The list is sorted by date (and time), i.e. the newest log is always added at the top of the list. You can navigate up and down within the list.

- Program log list:
  - a) Program
  - b) Date
  - c) Total batch
  - d) Program result (successful/unsuccessful)
  - e) Log output status (dot = log not output)

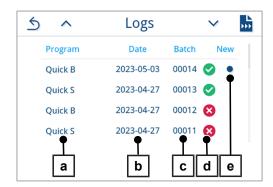

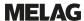

## Subsequent log output

The following must be fulfilled or present:

- ✓ At least one output medium is connected and activated, see Log output [▶ page 71].
- 1. In the main menu, press Logs.

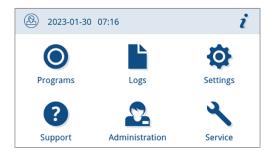

 Select the log type to view and output single or multiple logs of a log type. To output all program/malfunction and status logs stored on the device, use the Output all function in the log menu.

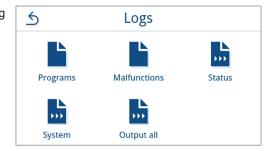

3. Press in the log list to output several logs of one log type. You can choose to output either the last log, the new logs that have not yet been output or all logs.

Alternatively, you can select a log in the log list to open its log preview and output it.

The example view shows the log list of the log type Programs.

4. Press OUTPUT LOG within the log preview.

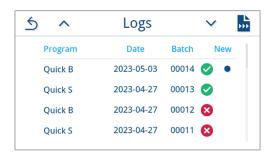

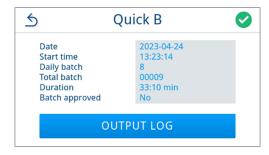

Activate the output medium (multiple selection possible) and press

 ∧ or ✓ if applicable to have further output media (if available) displayed in the list.

Press START at the end of the list.

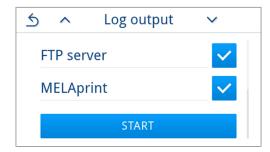

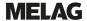

Follow the progress of the log output on the display.

If the log output was not executed or not completed by pressing CANCEL, an unsuccessful/incomplete output result is displayed. This contains the individual output result as a symbol for each output medium.

NOTICE! If the USB stick is removed prematurely or handled improperly, data loss, damage to the USB stick, the device and/ or the software may occur!

- a) Number of logs output
- b) Output medium symbol

Example view with selected output media (USB stick, FTP server).

The result (successful/unsuccessful) is displayed after the log output. Press ox to confirm the result.

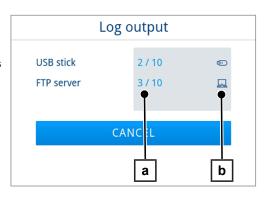

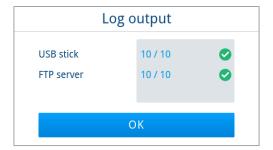

## **Output media**

You are able to output and archive the logs of the completed programs or labels on the following output media:

| Symbol | Output medium                                 | Description                             |
|--------|-----------------------------------------------|-----------------------------------------|
|        | FTP server                                    | Output to an FTP server                 |
|        | MELAprint 80                                  | Output of logs to a connected printer   |
|        | MELAprint 60 <sup>6)</sup> /80                | Output of labels to a connected printer |
|        | USB stick<br>(display and rear of the device) | Storage on a USB stick                  |
| ##     | MELAtrace                                     | Output to MELAtrace                     |

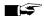

## **PLEASE NOTE**

You can only connect one USB storage medium.

59

<sup>6)</sup> from model BTP-580II

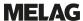

## Displaying logs on the computer

The log files are generated in HTML format and can be displayed and printed on the computer with a web browser or in MELAtrace.

The program logs contain a legend entry for each line. The program logs contain graphic data and can be displayed as graphic logs in MELAtrace.

| 010                                | File name                     |               | 2023-04-24_00005_20213230903_U     | NI_OK_20370SK0005 | 010        | File name of the log                                                    |
|------------------------------------|-------------------------------|---------------|------------------------------------|-------------------|------------|-------------------------------------------------------------------------|
| 020                                | Device type                   |               |                                    | Vacuclave 323     |            | Device type                                                             |
| 030                                | Program name                  | ogram name Us |                                    | Universal B       |            | Program name                                                            |
| 035                                | Program type                  |               | 134 °C wrapped                     |                   |            | Program type                                                            |
| 040                                |                               |               | 2023-04-24                         |                   | 035<br>040 | Creation date of the log                                                |
| 045                                |                               |               | 04 / 00005                         |                   | 045        | Daily batch number and total batch number                               |
| 050                                | User program start            |               | 0001                               |                   |            | User ID at program start                                                |
| 055                                | User program end              |               | Deactivated                        |                   | 050<br>055 | User ID at program end and batch approval                               |
| 060                                | Indicator changed             |               | Yes                                |                   | 060        | Indicator assessment                                                    |
| 065                                | Batch approved                |               | Yes                                |                   | 065        | Status batch approval                                                   |
| 070                                | Program result                |               | Program successfully completed     |                   | 070        | Program result                                                          |
| 141                                | Sterilization temperature     |               | 135.4 +0.11/-0.55 °C               |                   | 141        | Sterilization temperature with max. deviation                           |
| 143                                | Sterilization pressure        |               | 2.16+0.01/-0.04 bar                |                   | 143        | Sterilization pressure with max. deviation                              |
| 144                                | Plateau time                  |               | 5 min 30 s                         |                   | 144        | Sterilization time                                                      |
| 150                                | Conductivity                  |               | 10.5 μS/cm                         |                   | 150        | Conductivity of the feed water                                          |
| 155                                | Start time                    |               | 10.5 µs/em<br>10.58:02             |                   | 155        | Time at program start                                                   |
| 156                                | End time                      |               | 11:23:09 (25:07 min)               |                   | 156        |                                                                         |
| 160                                | End time Device serial number |               | 11:23:09 (25:07 mm)<br>20213230903 |                   | 156        | Time at program end and program duration<br>Serial number of the device |
| 100                                | Device serial number          |               | 20213230903                        |                   | 180        | Serial number of the device                                             |
| Step                               | Start [m:s]                   | End [m:s]     | Duration [m:s]                     | P [mbar]          | T [°C]     |                                                                         |
| Program start                      |                               |               |                                    |                   |            |                                                                         |
| SP-S                               | 00:00                         | 00:00         | 00:00                              | 982               | 99.6       | Program start                                                           |
| Fractionation 1 Evacuation         |                               |               |                                    |                   |            |                                                                         |
| SF12                               | 00:00                         | 01:52         | 01:52                              | 250               | 93.0       | Fractionation 1 Evacuation                                              |
| Fractionation 1 Pressure bui       |                               |               |                                    |                   |            |                                                                         |
| SF13                               | 01:52                         | 03:43         | 01:51                              | 1900              | 116.2      | Fractionation 1 Pressure build-up                                       |
| Fractionation 2 Outflow            |                               |               |                                    |                   |            | ***************************************                                 |
| SF21                               | 03:43                         | 03:58         | 00:15                              | 1300              | 106.7      | Fractionation 2 Outflow                                                 |
| Fractionation 2 Evacuation         | 65.45                         | 03.30         | 00.23                              | 2500              | 200.7      | 1. Accordance 2 Country                                                 |
| SF22                               | 03:58                         | 05:12         | 01:14                              | 320               | 80.8       | Fractionation 2 Evacuation                                              |
| Fractionation 2 Pressure bui       |                               | 05.12         | 01.14                              | 320               | 00.0       | Fractionation 2 Evacuation                                              |
| SF23                               | 05:12                         | 07:06         | 01:54                              | 1901              | 118.5      | Fractionation 2 Pressure build-up                                       |
| Fractionation 3 Outflow            | 05.12                         | 07.00         | 01.54                              | 1901              | 110.5      | Fractionation 2 Pressure outlo-up                                       |
| SF31                               | 07:06                         | 07:25         | 00:19                              | 1300              | 107.8      | Fractionation 3 Outflow                                                 |
| Fractionation 3 Evacuation         | 07.00                         | V/-23         | 00.19                              | 1300              | 107.8      | Fractionation 5 Outnow                                                  |
| Fractionation 3 Evacuation<br>SF32 | 07:25                         | 08:43         | 01:18                              | 320               | \$2.0      | Fractionation 3 Evacuation                                              |
|                                    |                               | 08:43         | 01:18                              | 320               | 84.0       | Fractionation Civacuation                                               |
| Fractionation 3 Pressure bui       |                               | 10.10         | 04.53                              | 4000              | ****       | W                                                                       |
| SF33                               | 08:43                         | 10:40         | 01:57                              | 1900              | 118.5      | Fractionation 3 Pressure build-up                                       |
| Fractionation 4 Outflow            |                               |               |                                    |                   |            |                                                                         |
| SF41                               | 10:40                         | 11:01         | 00:21                              | 1299              | 107.7      | Fractionation 4 Outflow                                                 |
| Fractionation 4 Evacuation         |                               |               |                                    |                   |            |                                                                         |
| SF42                               | 11:01                         | 11:12         | 00:11                              | 1000              | 100.6      | Fractionation 4 Evacuation                                              |
| Fractionation 4 Pressure bui       |                               |               |                                    |                   |            |                                                                         |
| SF43                               | 11:12                         | 12:08         | 00:56                              | 1850              | 117.7      | Fractionation 4 Pressure build-up                                       |
|                                    |                               |               |                                    |                   |            |                                                                         |

# 11 Function checks

## **Service programs**

#### Overview of service programs

| Program        | Use/function                                                                                                    |
|----------------|----------------------------------------------------------------------------------------------------|
| Vacuum test    | For measuring the leakage rate, test with a dry and cold device (without load)                                         |
|                | Vacuum test chamber:                                                                                                   |
|                | Measurement of the leakage rate in the chamber                                                                         |
|                | Vacuum test cooler:                                                                                                    |
|                | Measurement of the leakage rate in the chamber and in the cooler                                                       |
|                | Vacuum test pump:                                                                                                    |
|                | Measurement of the leakage rate in the chamber, in the cooler and in the vacuum pump                                   |
| B&D/Helix test | Steam penetration test with special test package or PCD test (e.g. Helix test body; available from specialist dealers) |

## Vacuum test

The device can be checked for leakages in the steam system using the >vacuum test. This determines the leakage rate at the same time.

Perform a vacuum test in the following circumstances:

- · Once a week in routine operation
- · During commissioning
- · Following longer operating pauses
- In the case of a corresponding malfunction (e.g. in the vacuum system)

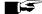

### **■** PLEASE NOTE

Perform the vacuum test with the device in a cold and dry state.

- Switch on the device.
- Select Vacuum test chamber in the Programs menu.

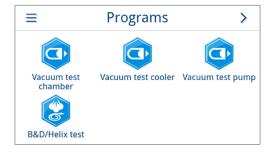

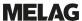

Press START PROGRAM.

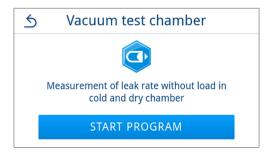

4. Wait until the vacuum test has finished. During the vacuum test, the evacuation pressure, the temperature and the expected end of the vacuum test are shown on the display.

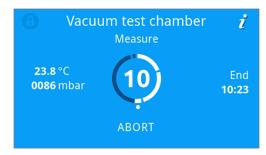

5. The sterilization chamber is ventilated after the end of the measuring time. Then the message will be shown on the display with an indication of the leakage rate. After successful completion of the program, the device status LED (left LED) lights up green and an acoustic signal sounds once.

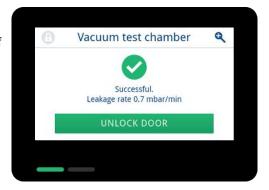

6. Should the leakage rate be too high i.e. over 1.3 mbar, a corresponding message will be issued on the display. Both LEDs light up red. Repeat the vacuum test when the sterilization chamber has cooled down again or contact the authorised technician.

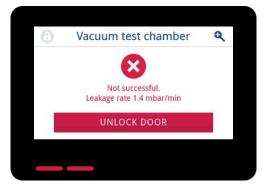

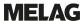

## **Steam penetration test**

The Bowie & Dick test / Helix test serves the verification of the steam penetration of porous materials such as textiles. You can perform a routine function check for proof of steam penetration.

Specialist stockists provide various test systems for the Bowie & Dick test/Helix test. Perform the test according to the test system manufacturer's specifications.

The following must be fulfilled or present:

- ✓ There is a new test system.
- The sterilization chamber is empty.
- Place the test system in the sterilization chamber according to the manufacturer's instructions.
- Close the door.
- 3. Select the program B&D/Helix test in the Programs menu.

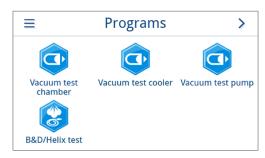

4. Press START PROGRAM.

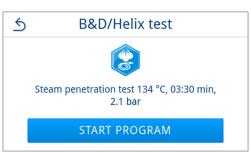

# 12 Settings

Parameters such as language, date, drying etc. can be set in the submenus of the Settings menu.

1. In the main menu, press Settings.

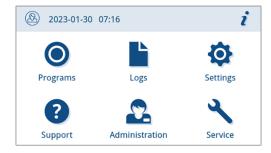

2. Make settings in the corresponding submenus.

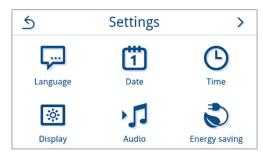

- After saving, settings are immediately applied and the view changes from the respective submenu back to the Settings menu.
- It is not necessary to restart the device.

#### Discarding changed settings

 Press shithout saving in the header area of the respective submenu to cancel a selection or entry made.

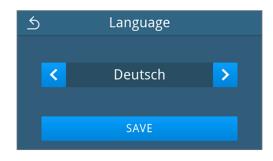

2. Select YES.

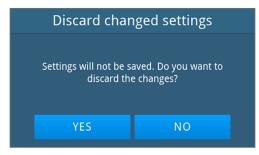

- The view changes from the respective submenu back to the Settings menu.
- → If settings are cancelled before saving, the previous parameters remain unchanged.

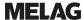

## **General settings**

General settings can be changed by any user.

### Language

You can switch between the enabled languages in the Language submenu.

1. Press Language in the Settings menu.

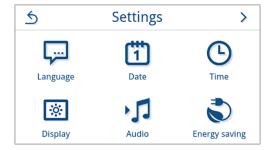

- 2. Select the desired language using  $\triangleleft$  or  $\triangleright$ .
  - After a setting has been changed, the SAVE button is active.
- 3. Confirm with SAVE.

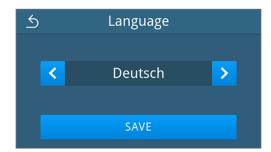

The dialogues on the display and the log texts are changed to the selected language. The view switches back to the **Settings** menu.

### **Date**

The date of the device must be correctly set for proper batch documentation. Set the date as follows:

1. Press Date in the Settings menu.

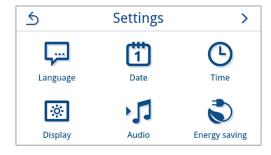

2. Press .

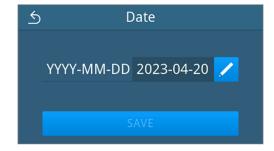

The calendar view opens.

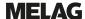

Select the correct date in the calendar.
 Press ∧ (past) or ∨ (future) to select the month.

**TIP**: Long press = 1-year increments

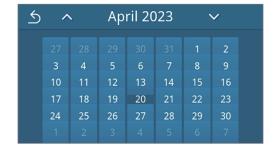

After a setting has been changed, the SAVE button is active.

Press SAVE.

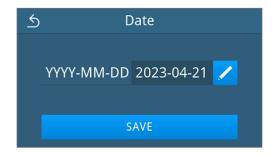

The view switches back to the Settings menu.

### **Time**

The time of the device must be correctly set for proper batch documentation. Ensure that you take into account any clock change, as this is not adjusted automatically. Set the time as follows:

1. Press Time in the Settings menu.

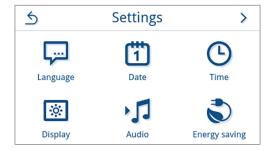

Press

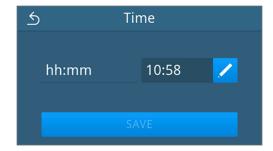

3. Set the correct time using  $\langle \rangle$  or  $\langle \rangle$  and confirm with  $\rangle$  or.

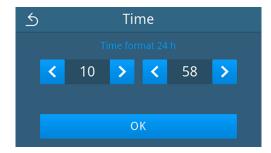

After a setting has been changed, the SAVE button is active.

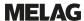

Press SAVE.

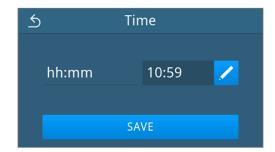

The view switches back to the Settings menu.

## **Display**

Individualise the display brightness.

1. Press Display in the Settings menu.

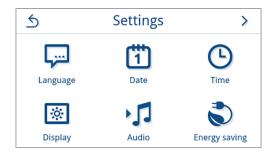

2. Press .

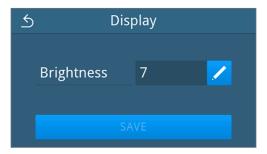

- **3.** Press one of the buttons to change the brightness of the display. The display brightness can be adjusted in several steps.
  - Set the display darker
  - Set the display brighter

The colour bar below the value display gives you an impression of the colour contrast. The brightness is adjusted immediately.

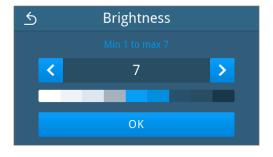

- 4. Press ox to confirm the setting.
  - After a setting has been changed, the SAVE button is active.
- Press SAVE.

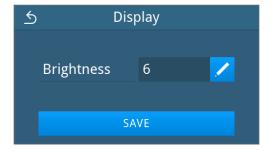

The view switches back to the Settings menu.

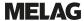

#### **Audio**

You can activate (ON) or deactivate (OFF) the signal tones in the Audio submenu. The signal tones are activated by default.

1. Press Audio in the Settings menu.

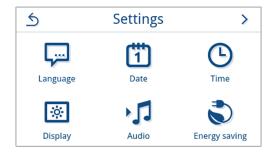

- 2. Select the desired setting by pressing OFF/ON.
  - After a setting has been changed, the SAVE button is active.
- 3. Press SAVE.

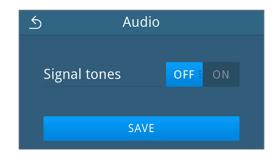

The view switches back to the Settings menu.

## **Energy saving**

In energy saving mode you can set an inactive time for the device, after which the preheating and the display are switched off. In the as-delivered condition, energy saving mode is activated after 15 min.

The following functions are deactivated:

- · The display is switched off during energy saving mode and is only switched on with a touch.
- · When closed, the door is locked and is only unlocked when the display is activated.
- The heater is switched off and is only activated with a program start.
- Active energy saving mode is indicated by the permanent display of the button in the header of the display.

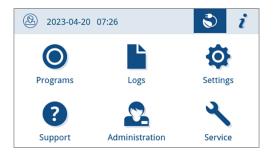

#### Setting the activation period of energy saving mode

1. Press Energy saving in the Settings menu.

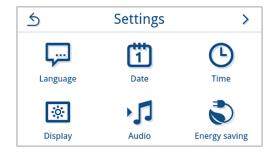

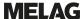

In Display/Preheater, press /.

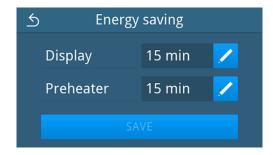

Press or to shorten or lengthen the time until energy saving mode is activated.

#### TIP:

short press = increments of 1 long press = increments of 5

Example view for the display activation period

- 4. Press ox to confirm the setting.
  - After a setting has been changed, the SAVE button is active.
- 5. Press SAVE.

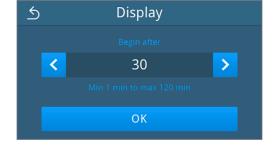

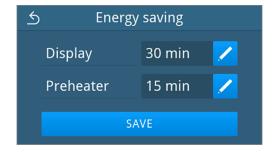

The view switches back to the Settings menu.

## Manually end active energy saving mode

When a program start occurs, energy saving mode is automatically ended.

Alternatively, energy saving mode can also be ended manually as follows:

- 1. Press the switched off display if necessary.
  - The display is switched on.

**PLEASE NOTE:** Activating the display does not end energy saving mode.

2. Press in the header to open the information on energy saving.

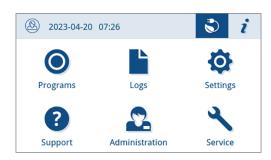

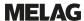

3. Press end energy saving.

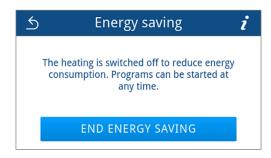

The previous view is displayed again.

### **Dust filter**

You can view the status of the <code>Dust filter</code> counter as well as reset it in the dust filter submenu. Replace the dust filter after one year or 1000 cycles at the latest, see Maintenance intervals [<code>></code> page 91]. For further information on replacing the dust filter, see Replace dust filter [<code>></code> page 95].

1. Press Dust filter in the Settings menu.

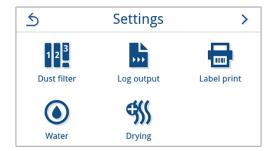

- The current counter status is displayed.
- 2. Press RESET.

**PLEASE NOTE:** If the dust filter counter is set to 0, the counter status cannot be reset. The **SAVE** button is inactive.

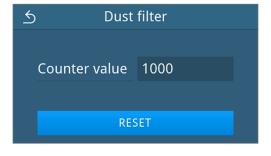

- The counter status has been reset to 0.
- 3. Press SAVE to accept the counter status.

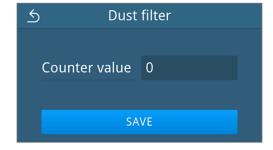

The view switches back to the Settings menu.

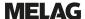

## Log output

In the Log output submenu, you can set how the log should be output by default for each output medium.

Manual: The log is output subsequently from the device memory.

Automatic: The log is output automatically at the end of the program.

Deactivated: No log output is possible, even with output medium connected.

### Log output on a USB stick

1. Press Log output in the Settings menu.

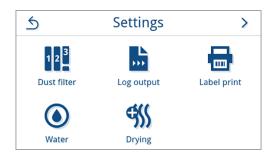

Press USB stick.

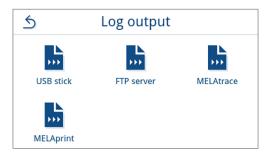

3. Press / to change the output type.

**PLEASE NOTE:** Automatic output (immediate output) to a USB stick is set by default. An automatic log output of the program/malfunction log is triggered after each program end/malfunction.

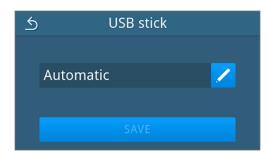

Select the desired output type by pressing 
 or .

Then confirm with ox to accept the selection.

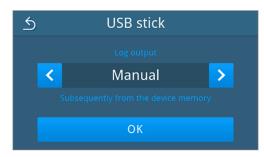

The edited setting is displayed.

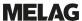

5. Press SAVE.

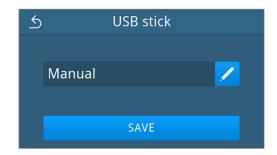

The selection has been set as default. The view switches back to the Log output submenu.

### Log output on a FTP server

Please use *MELAG FTP Server* to set up an FTP server. You can find the program in the download centre on our website at <a href="https://www.melag.com/en/service/downloadcenter">www.melag.com/en/service/downloadcenter</a>. Automatic output to a FTP server is deactivated by default.

1. Press the Log output button in the Settings menu.

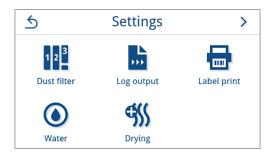

2. Press FTP server.

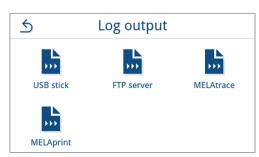

3. Change the output type by pressing / in the upper row.

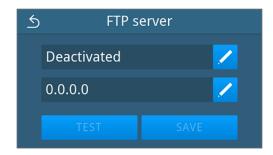

Select the desired output type by pressing 
or ...

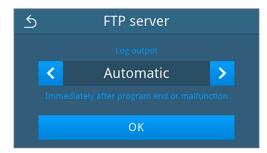

- The edited setting is displayed.
- 5. Select this setting and confirm with ox.

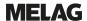

6. Set up the FTP server.

### Setting up an FTP server

1. Set up the FTP server by pressing / in the bottom row.

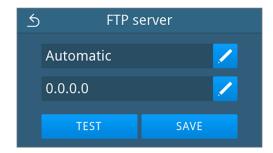

Enter the IP address and accept the changes by confirming with OK.

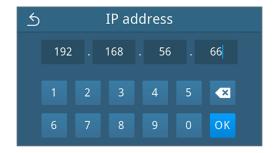

- The view for changing the user name is displayed.
- Enter the user name of the FTP server and accept the changes by confirming with ox.

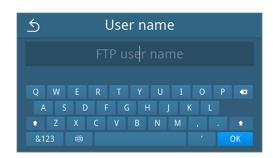

- The password entry view is displayed.
- Enter the password of the FTP server and accept the changes by confirming with ox.

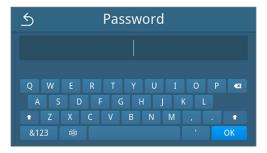

- The view for selecting the output type is displayed again.
- After a setting has been changed, the TEST and SAVE buttons are active. Press TEST to check the connection with the FTP server settings.

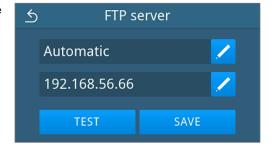

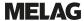

6. Confirm with ox.

If the connection test fails, check your entries and test again.

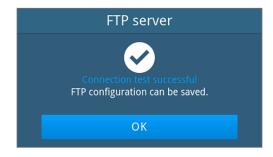

7. Press SAVE.

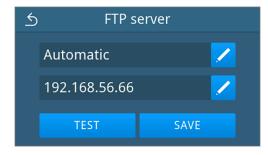

The selection has been set as default and the view changes back to the Log output submenu.

# Log output with MELAtrace

1. Press Log output in the Settings menu.

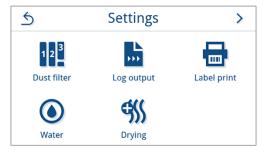

2. Press MELAtrace.

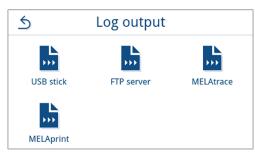

3. Select the desired output type by pressing  $\langle \rangle$  or  $\rangle$ .

**PLEASE NOTE:** Automatic output with MELAtrace is deactivated by default.

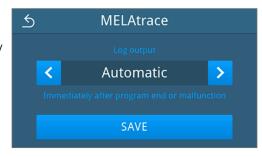

- 4. Press SAVE.
  - The selection has been set as default. The view switches back to the Log output submenu.

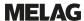

# Log output with MELAprint

You can configure the log printer in the MELAprint submenu. Connect to a printer via USB or network (LAN). Also select between manual and automatic output or deactivate log printing. Log printing is deactivated by default.

1. Press Log output in the Settings menu.

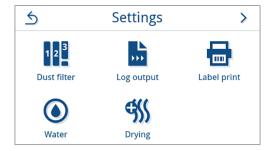

Press MELAprint.

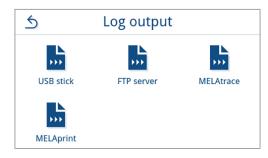

Change the output type by pressing in the upper row.

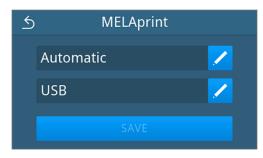

- The view for editing the setting opens.

Then confirm with ox to accept the selection.

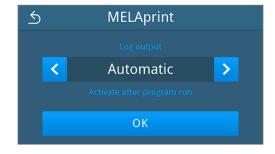

- The edited configuration is displayed.
- **5.** Set up the printer, see Configuring the log printer [▶ page 76].

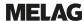

# Configuring the log printer

# Printer via USB

1. Configure the printer by pressing / in the bottom row.

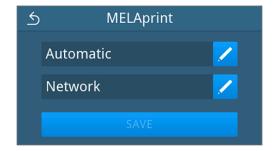

2. Select **usb** by pressing **<** or **>**.

Then confirm with ox to accept the selection.

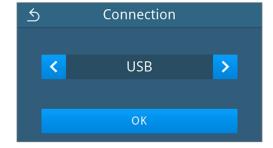

- The edited configuration is displayed.
- 3. Press SAVE.

Example view of a selected configuration.

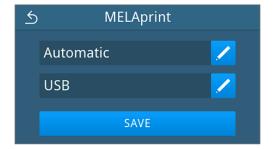

The selection has been set as default and the view changes back to the Log output submenu.

#### Printer via network

1. Press / in the bottom row to configure the printer.

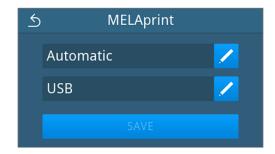

2. Select Network by pressing ( or ).

Confirm with ox to start searching for a network printer.

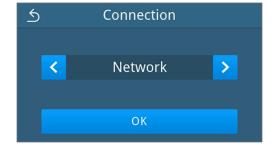

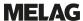

- If no printer was found, you can start the search again by pressing SEARCH AGAIN.
- If printers are found in the network, they are displayed in a list with their MAC address for selection.

**PLEASE NOTE:** If several printers are found in the network, you can scroll through the MAC addresses by pressing ∧ or ∨.

Press > to select the desired printer.

The edited configuration is displayed.

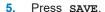

Example view of a selected configuration.

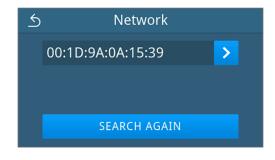

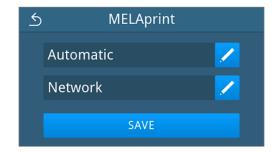

The selection has been set as default and the view changes back to the Log output submenu.

# Label print

You can configure the label printer in the Label print submenu. Connect to a printer via USB or network (LAN). Also select between manual and automatic output or deactivate label output. Label printing is deactivated by default.

1. Press Label print in the Settings menu.

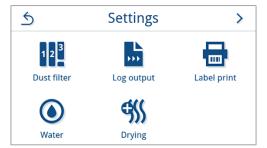

2. Change the output type by pressing / in the upper row.

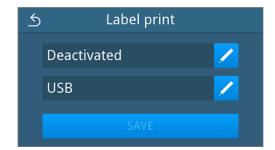

The view for editing the setting opens.

ON

ON

>

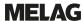

3. Select the desired output type by pressing  $\triangleleft$  or  $\triangleright$ .

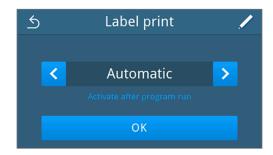

Automatic

Quick S

Gentle B

- 4. Press / to select the programs for automatic output.
- Press OFF/ON to select or deselect individual programs.
   Press ∧ or ∨ to scroll through the program list.

PLEASE NOTE: All programs are selected by default.

Example view of the program list.

- 6. At the end of the program list, confirm with ox to accept the selection
  - The view for selecting the output type is displayed again.
- 7. Then confirm with ox to accept the selection.

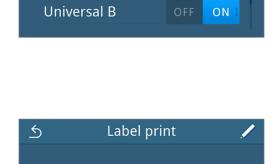

**Automatic** 

OK

- The view switches back to the Label print submenu.
- 8. Set up the printer, see Configuring the label printer [ page 78].

# Configuring the label printer

#### Printer via USB

1. Press / in the bottom row to configure the printer.

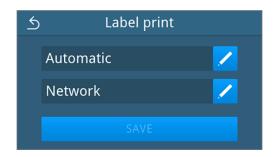

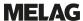

 Select USB by pressing or . Selecting USB selects a printer connected to the USB interface.

Then confirm with ox to accept the selection.

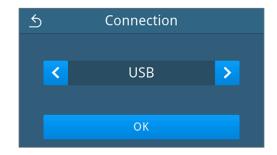

- The edited configuration is displayed.
- 3. Press SAVE.

Example view of a selected configuration.

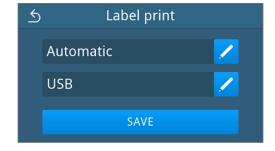

The selection has been set as default and the view changes back to the Settings menu.

#### Printer via network

1. Press / in the bottom row to configure the printer.

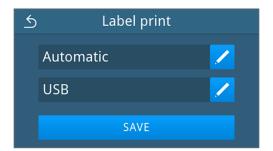

- Press or to select the Network.
  - Confirm with ox to start searching for a network printer.

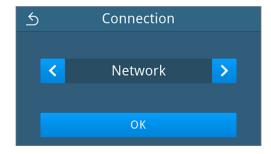

- If no printer was found, you can start the search again by pressing SEARCH AGAIN.
- If printers are found in the network, they are displayed in a list with their MAC address for selection.

**PLEASE NOTE:** If several printers are found in the network, you can scroll through the MAC addresses by pressing ∧ or ∨.

Press > to select the desired printer.

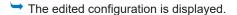

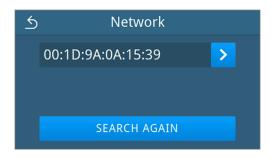

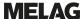

Press SAVE.

Example view of a selected configuration.

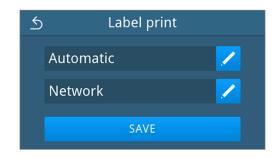

The selection has been set as default and the view changes back to the Settings menu.

# Water

Select the settings for water management in the Water submenu. Water supply and disposal is set to Manual by

Manual: Water supply and disposal is via the internal storage tank.

Automatic: The water is supplied via a connected water treatment unit (e.g. MELAdem 40/47). The wastewater is automatically disposed of via the wastewater funnel into the building's wastewater installation.

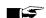

# **■** PLEASE NOTE

The change requires an adjustment of the device installation. Note the Installation examples [ page 27].

Press Water in the Settings menu.

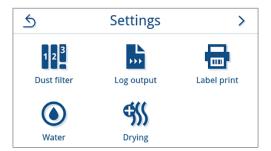

Press / the to edit the Supply.

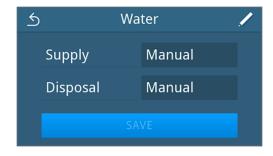

Select the type of supply by pressing  $\langle \rangle$  or  $\rangle$ .

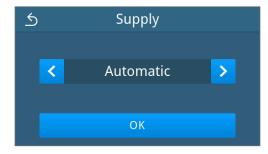

- 4. Press ox to accept the changes.
  - The view for Disposal is displayed.

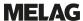

Select the type of disposal by pressing 
or ...

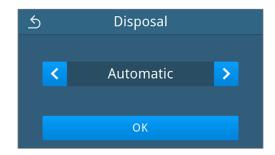

- 6. Press ox to accept the changes.
  - After a setting has been changed, the SAVE button is active.
- 7. Press SAVE.

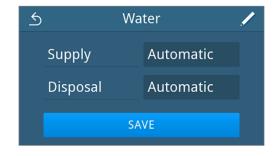

The view switches back to the Settings menu.

# **Drying**

In the <code>Drying</code> submenu, it is possible to choose between intelligent and time-controlled drying for the sterilization programs and to activate or deactivate additional drying permanently.

# Intelligent drying

In contrast to a conventional time-controlled drying procedure, in which the duration of the drying phase is determined by the program, the duration of the intelligent drying is automatically calculated using the residual moisture in the sterilization chamber. A number of factors play a role in this process including e.g. the type of load, wrapped or unwrapped, the load quantity, the distribution of the load in the sterilization chamber, see Loading the steam sterilizer [> page 42]. Intelligent drying is activated by default.

#### Time-controlled drying

With time-controlled drying, the duration of the drying phase is determined by the program. Time-controlled drying is active as soon as intelligent drying has been deactivated.

### Additional drying

Additional drying is deactivated by default. You can activate or deactivate additional drying permanently. Before a program start, you can optionally activate or deactivate additional drying for the selected program run, see Program options [ page 47].

If you want to change the global drying settings, proceed as follows:

Press Drying in the Settings menu.

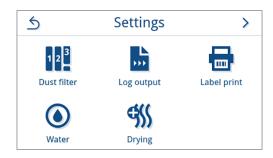

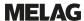

Activate or deactivate the desired setting by pressing the ON/OFF buttons.

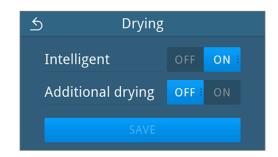

- After a setting has been changed, the SAVE button is active.
- 3. Press SAVE.
- The view switches back to the Settings menu.

# **Administrative settings**

To make administrative settings, such as changes in user administration, you must log in as an administrator or service technician.

# Logging on user role

1. In the main menu, press Administration.

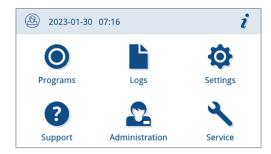

2. Select the desired role, e.g. Administrator.

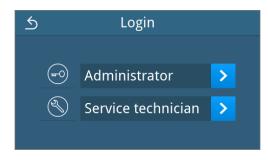

3. Enter the associated PIN.

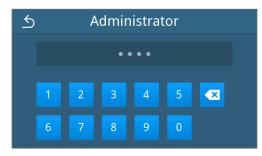

- The symbol of the User Role button changes on logging in as a Service technician.
- Further setting options are now available in the menu.
- ➡ If the login was successful, the Administration menu is displayed.

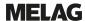

# Logging out as an administrator

The following must be fulfilled or present:

- ✓ You are logged in as administrator and are in the Administration menu.
- To exit the Administration menu you must log out of the Administrator role.

Press **5** in the **Administration** menu until the view for logging out as administrator is displayed.

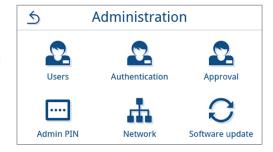

2. Press LOGOUT.

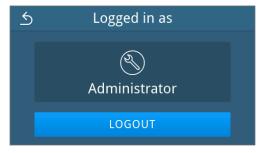

After logging out, the main menu is displayed in the user role "Practice employee".

#### **Users**

An individual ID and user PIN can be issued to every user to facilitate reliable traceability via the approval process after the end of a sterilization program. With the user PIN, the user can authenticate himself before the batch is released, see Authentication [\*\* page 85].

Only created users are authorised to approve and can approve a batch with their user PIN, see Approval [ page 86].

#### Add user

The following must be fulfilled or present:

- ✓ You are logged in as an administrator or service technician, see Logging on user role [▶ page 82].
- 1. Press Users in the Administration menu.

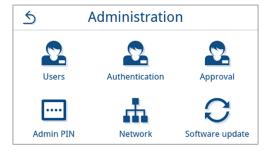

If there is no user in the system, a note is displayed and the option to create a user.

Press #.

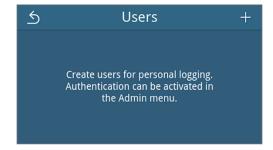

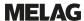

3. Enter the user name and confirm your entry with ox.

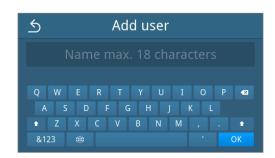

- The view for assigning a PIN is opened.
- 4. Enter a four-digit PIN and confirm your entry with ox.

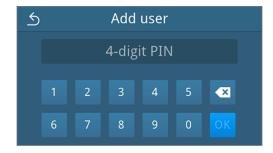

- The user entry view is displayed.
- 5. A user ID is assigned and displayed in the title. All components of the user entry can be via edited again by pressing .

Press **SAVE** to accept the user entry.

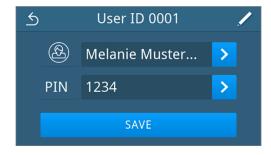

The user list view is displayed.

# Editing a user

The following must be fulfilled or present:

- ✓ You are logged in as an administrator or service technician, see Logging on user role [▶ page 82].
- 1. Press Users in the Administration menu.

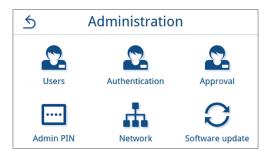

- If created users exist, a list of user entries is displayed. The entries are sorted in ascending order by user ID.
  - Press / to edit the selected user entry or in to delete the entry.

Press ∧ or ∨ to scroll through the list.

Users +

Users +

O001 Melanie Mu... / iii

O002 Claudia Sch... / iii

O003 Ronald Meier / iii

The view for editing the user en try is displayed.

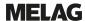

- 3. Change the user entry.
- 4. Press **SAVE** to accept the entries.

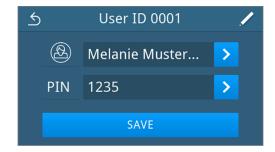

The user list view is displayed.

# **Authentication**

You have the option of activating or deactivating the user authentication. If authentication is activated, the user is prompted to authenticate themself with their ID or user name and PIN at the program start and/or successful program end and on subsequent label printing of the respective program type. The user ID is documented in the program log together with any additional approval carried out.

#### Activating/deactivating authentication at the start or end of a reprocessing/service program

Authentication for reprocessing and service programs is deactivated by default.

The following must be fulfilled or present:

- ✓ You are logged in as an administrator or service technician, see Logging on user role [▶ page 82].
- ✓ Users have been created, see Users [▶ page 83].
- 1. Press Authentication in the Administration menu.

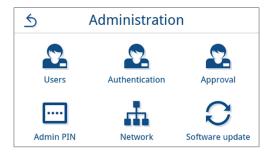

Edit the setting of the respective program type with /.

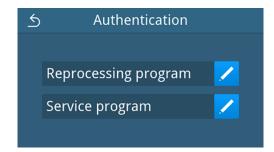

Press the respective OFF/ON button to deactivate/activate authentication.

Example of the program type "reprocessing program"

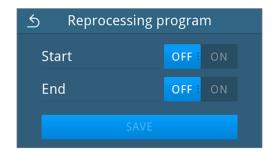

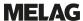

 After a setting has been changed, the SAVE button is active. Press SAVE to accept the setting.

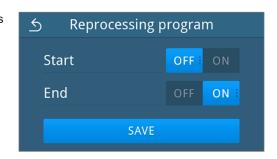

The view changes back to the selection of the program type.

# **Approval**

If batch approval and indicator assessment are activated, an indicator carried along can be assessed and the batch approved at the end of a successful reprocessing program. The approval is documented in the program log if authentication with the user ID is activated. Batch approval and indicator assessment is activated by default.

The following must be fulfilled or present:

- ✓ You are logged in as an administrator or service technician, see Logging on user role [▶ page 82].
- Press Approval in the Administration menu.

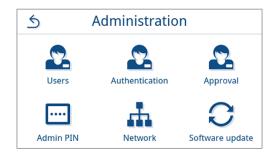

Press off/on to activate or deactivate the setting.

**PLEASE NOTE:** The indicator assessment setting cannot be set to **on** separately, only together with the batch approval setting.

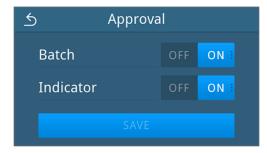

After a setting has been changed, the SAVE button is active. Press SAVE to accept the settings.

Example view of a selected configuration.

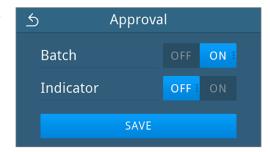

The view switches back to the Administration menu.

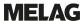

# **Admin PIN**

When the device is delivered, the admin PIN is set to 1000 by default. MELAG recommends that you change the admin PIN upon commissioning.

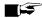

# **PLEASE NOTE**

If the changed Admin PIN is lost, contact an authorised technician.

The following must be fulfilled or present:

- You are logged in as an administrator or service technician, see Logging on user role [▶ page 82].
- 1. Press Admin PIN in the Administration menu.

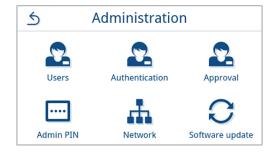

2. Press .

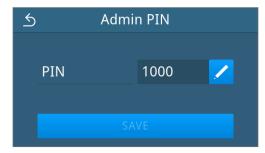

Enter the new four-digit PIN and confirm with ox.

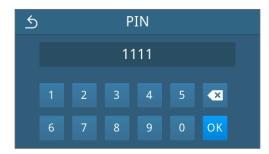

- After a setting has been changed, the SAVE button is active.
- 4. Press SAVE.

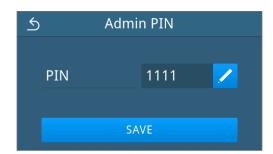

The view switches back to the Administration menu.

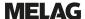

### **Network**

You can select an automatic configuration via DHCP or enter the required address details manually. DHCP is activated by default.

### Manual (Static) entry

The following must be fulfilled or present:

- ✓ You are logged in as an administrator or service technician, see Logging on user role [▶ page 82].
- 1. Press Network in the Administration menu.

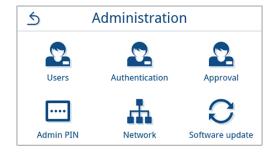

- The current network configuration view is displayed.
- The entries are inserted automatically if the device is integrated in the practice network with a DHCP server. If there is no DHCP server, the entries remain empty.
  - Press / to edit the network settings.

Example view of a network setting.

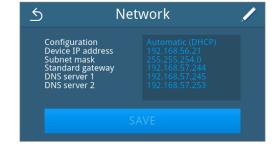

- The view for editing the network settings opens.
- 3. Use 

  ✓ or 

  ➤ to select the setting Manual (static) and confirm the selection with OK.

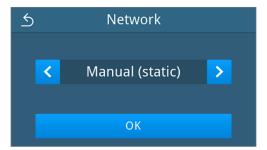

- The view for editing the IP address is displayed.
- Enter the IP address of your network and confirm the selection with OK.

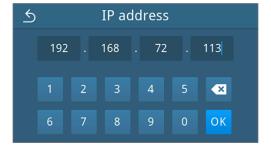

The view for editing the subnet mask is displayed.

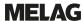

Enter the address of the subnet mask of your network and confirm the selection with or.

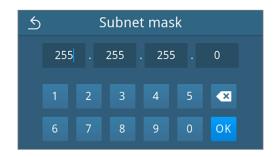

- The view for editing the default gateway is displayed.
- Enter the address of the default gateway of your network and confirm the selection with ox.

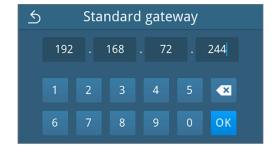

- The view for editing DNS server 1 is displayed.
- Enter the address of the DNS server 1 of your network and confirm the selection with OK.

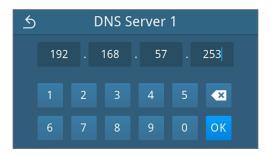

- The view for editing DNS server 2 is displayed.
- 8. Enter the address of the DNS server 2 of your network and confirm the selection with ox.

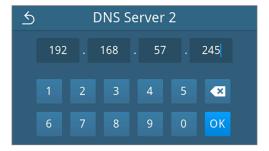

- The view of edited network settings is displayed.
- 9. Press SAVE.

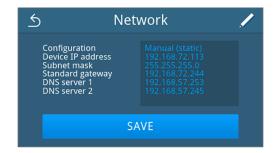

The view switches back to the Administration menu.

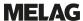

# Software update

A software update can only be performed by the administrator or \u22bauthorised technician.

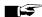

### **■** PLEASE NOTE

During a software update, all program and malfunction logs are deleted.

- Check whether all required logs have been output to an output medium.
- Please observe the further information in the separate instruction "Information regarding software update and re-installation". You can find the document in the download centre on our website at www.melag.com/ en/service/downloadcenter.

The following must be fulfilled or present:

- All logs of the internal log memory are output, see Subsequent log output [ page 58].
- A USB stick with the current update files is connected in the display area.
- You are logged in as an administrator or service technician, see Logging on user role [ page 82].
- 1. Press Software update in the Administration menu.

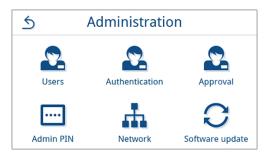

- Insert a USB stick with the installation data into the USB connection on the display.
- 3. Press **NEXT** to perform the software update.
  - During the software update, the device independently performs one or more restarts.

# 13 Maintenance

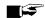

# **■** PLEASE NOTE

The maintenance work described below can be performed by the user as part of in-house maintenance.

All maintenance activities beyond this may only be carried out by an **>**authorised technician.

# **Maintenance intervals**

| Interval                                    | Measure                                                                                              | Device component                                                                     |  |
|---------------------------------------------|----------------------------------------------------------------------------------------------------|--------------------------------------------------------------------------------------|--|
| Every time the feed water tank is filled up | Check the feed water tank (left) for soiling and clean it if necessary before filling                | Feed water tank                                                                      |  |
| Daily                                       | Check for soiling, deposits or damage and clean if necessary                                         | Sterilization chamber inc. door seal and sealing face, door lock, mount for the load |  |
|                                             | Check the operating media - electricity, feed water, wastewater                                      | Operating media                                                                      |  |
|                                             | Check the output media                                                                               | USB                                                                                  |  |
| Weekly                                      | Chamber vacuum test (in the morning before starting work with a cold and dry device)                 | Vacuum system                                                                        |  |
|                                             | Replace the feed water completely.                                                                   | Feed water tank                                                                      |  |
| Every 2 weeks                               | Clean the wastewater tank (right)                                                                    | Wastewater tank                                                                      |  |
| Every 3 months                              | For devices with automatic wastewater disposal:  Check the wastewater funnel for soiling and scaling | Wastewater funnel                                                                    |  |
| 1x annually or following 1000 cycles        | Replace dust filter                                                                                  | Dust filter on the underside of the device                                           |  |
| After 24 months or 2000 cycles              | Maintenance by the authorised technician working in accordance with the maintenance instructions     | Components according to maintenance instructions                                     |  |
| As required                                 | Cleaning the surfaces                                                                                | Housing parts                                                                        |  |

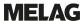

# **Cleaning**

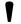

#### NOTICE

Inappropriately performed cleaning can lead to the scratching of and damage to surfaces and the development of leaks in sealing surfaces.

This also favours the development of soiling deposits and bcorrosion in the bsterilization chamber.

- Comply with all information regarding cleaning of the part affected.
- Do not use any hard objects for cleaning such as a metal saucepan cleaner or a steel brush.

# Sterilization chamber, door seal, mount, trays

To maintain the value of your device and to prevent persistent contamination and deposits, MELAG recommends weekly cleaning of the surfaces.

**PLEASE NOTE:** Also follow the additional application instructions for Chamber Protect or, if not available, of the liquid cleaner or spirit.

The following must be fulfilled or present:

- ✓ Chamber Protect (if not available: neutral liquid cleaner or spirits)
- ✓ The door is open.
- ✓ The device has been switched off.
- ✓ The device has been completely cooled.
- Trays or sterile containers and the associated mount have been removed from the sterilization chamber.
- 1. Apply the cleaning agent on a lint-free cloth.
- Use the lint-free cloth to spread the cleaning agent uniformly on the surfaces to be cleaned.PLEASE NOTE: You should not allow cleaning fluid to enter the piping coming from the sterilization chamber.
- 3. Allow the cleaning fluid to act and evaporate for a sufficient time. This may take a few minutes.
- 4. Wet a new lint-free cloth with plenty of demineralised water.
- Wipe the cleaned surfaces thoroughly to remove cleaning residues. Repeat this process as necessary after wringing out the cloth.

NOTICE! Residues of cleaning agents can ignite or cause deposits on the instruments.

- 6. Allow the cleaned surfaces to dry completely. This may take a few minutes.
- 7. Wipe the cleaned surfaces with a dry, lint-free microfibre cloth.

### Housing parts

Where necessary, clean the housing parts with a neutral fluid cleaner or spirit.

Comply with the following specifications when disinfecting the housing parts:

- Use wipe disinfectants and not spray disinfectants. This prevents disinfectant from getting into inaccessible places or ventilation slots.
- Only use alcohol-based surface disinfectants (ethanol or isopropanol) or alcohol-free disinfectants based on quaternary ammonium compounds.
- Do not use disinfectants containing secondary and tertiary alkylamines or butanone.

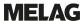

# Internal storage tanks

Carry out regular inspection and cleaning of the internal storage tanks. Observe the Maintenance intervals [ page 91].

### Emptying the feed water and wastewater tanks

The following must be fulfilled or present:

- ✓ The device is switched off and has cooled down completely.
- A tank with at least 6 I capacity.
- 1. Open the device door.
- Place the collection container in front of the device and the end of the drain hose in the collection container.
- 3. Connect the drain hose to the bleed valve for feed water (pos. 1)

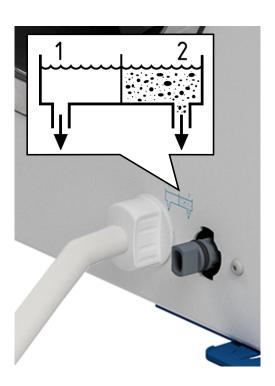

- **4.** Turn the bleed valve with the drain hose anti-clockwise as far as it will go.
  - The bleed valve is open and the feed water is draining off.
- 5. Drain the water into the collection container.
- **6.** Turn the bleed valve with the drain hose clockwise as far as it will go.
  - The bleed valve is closed.
- 7. Remove the drain hose.
- 8. Repeat the procedure for the wastewater side (pos. 2).

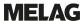

#### Cleaning the feed water and wastewater tanks

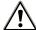

# **CAUTION**

### Danger of scalding from hot wastewater.

While cleaning the wastewater tank, severe scalding may occur due to escaping steam/condensate as well as hot wastewater.

- Never clean the device during a program run.
- Empty the wastewater tank before cleaning.
- Only clean the wastewater tank when the device has cooled down completely.
- Wear suitable protective gloves.

The following must be fulfilled or present:

- ✓ The device has been switched off.
- ✓ The device has been completely cooled.
- The device is completely emptied.
- 1. Remove the cover of the feed water tank.

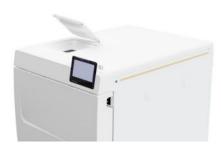

2. Remove the tank cover from the device.

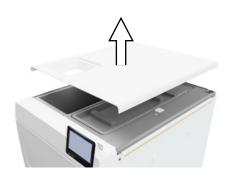

3. Remove the cover of the wastewater tank.

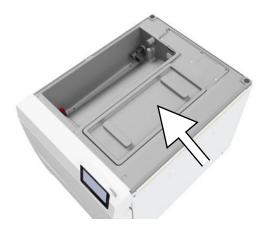

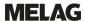

4. Check the feed water tank (pos. b) and waste water tank (pos. c) for contamination. If necessary, clean the feed water tank and then the wastewater tank with a sponge and solvent-free, non-alkaline cleaning agent (e.g. washing-up liquid). MELAG recommends a final cleaning with feed water.

Remove the tank filter (pos. a) from the feed water tank, rinse it first under running water and then with \delta\delta\

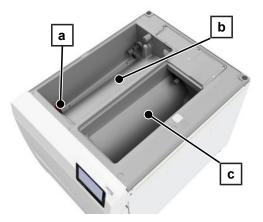

- 5. Reinsert the tank filter.
- 6. Replace the cover of the wastewater tank.
- Hook the tank cover onto the rear of the device and pull the tank cover forward until it clicks into place. Then fold the tank cover onto the device.

**PLEASE NOTE:** The tank cover must rest evenly on the device on all sides.

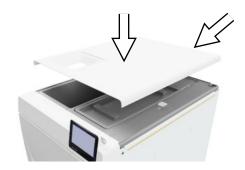

8. Put the feed water tank cover back on the device.

# Replace dust filter

The following must be fulfilled or present:

- A new and dry dust filter.
- Open the device door.
- 2. Press down the centre of the grip and pull out the dust filter.

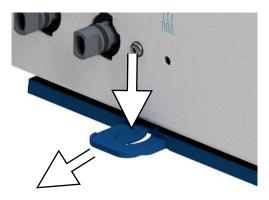

- **3.** Insert the new dust filter until it snaps into place. The latch nose of the grip must point upwards.
- Close the device door and reset the counter reading, see Dust filter [▶ page 70].

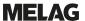

# **Maintenance**

For safe handling, note the following:

- Maintain the specified maintenance intervals. Continuing operation beyond the maintenance interval can result in malfunctions in the device.
- Maintenance should only be performed by trained and authorised technicians using the original maintenance set from MELAG.
- If components that are not included in the maintenance set have to be replaced during maintenance, only original spare parts from MELAG may be used for this purpose.

Regular maintenance is vital to ensure reliable operation and value retention of the device. All function and safety-relevant components and electrical units are checked during maintenance and replaced where necessary.

Maintenance is to be performed after every 2000 cycles, but after 24 months at the latest. At the appropriate time, a warning message is shown on the display.

# 14 Pause times

# **Duration of the operating pause**

| Duration of the operating pause                  | Measure                                                                                   |
|--------------------------------------------------|-------------------------------------------------------------------------------------------|
| Short pauses between two sterilization processes | Keep the door closed to save energy.                                                      |
| Pauses which last longer than an hour            | Switch off the device.                                                                    |
| Longer pauses e.g. over night or the weekend     | Leave the door ajar to prevent premature wear and the sticking of the door seal.          |
|                                                  | Switch off the device.                                                                    |
|                                                  | If present, shut off the water inflow of the water treatment unit.                        |
| Longer than two weeks                            | Perform a vacuum test.                                                                    |
|                                                  | After a successful vacuum test, perform an empty sterilization in a reprocessing program. |
|                                                  | Empty the internal storage tank.                                                          |

# **Decommissioning**

When decommissioning the device for a long pause (e.g. due to holiday or planned transport), proceed as follows:

- 1. Empty the feed water and wastewater tanks, see Internal storage tanks [ page 93]
- 2. Switch off the device at the power switch.
- 3. Disconnect the power plug from the socket.
- 4. Clean the feed water and the wastewater tanks, see Internal storage tanks [▶ page 93]
- 5. Close the water inflow if you are using a water treatment unit.

# **Transport**

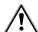

### **CAUTION**

Danger of injury from incorrect carrying.

Lifting and carrying too heavy a load can result in spinal injury. Failure to comply with these provisions can result in crushing.

- The device should always be carried by two people.
- Comply with the safety regulations that apply to you.

# Symbols on the packaging

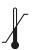

Indicates the temperature limits to which the device can be safely exposed.

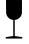

Denotes a device that may break or be damaged if handled carelessly.

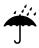

Indicates a device that must be protected against moisture.

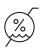

Indicates the upper limit of humidity to which the device can be safely exposed.

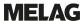

# On-site transport

To transport the device within a room or floor, proceed as follows:

- Decommission the device, see Decommissioning [ page 97].
- 2. When using a water treatment unit, close the water feed and removal the hose connections at the rear of the device.
- Should you wish to leave the mount and trays or sterile containers in the sterilization chamber during transport, protect the surface of the round blank. To do so, place e.g. some foam or bubble wrap between the round blank and mount.
- Close the device door before moving the device.

# **Off-site transport**

To transport the device over longer distances, to different floors or for shipping, proceed as follows:

- Decommission the device, see Decommissioning [ page 97].
- Pack the device so that it is protected from mechanical hazards (e.g. blows) and moisture.
- Observe the transport and storage conditions, see Technical data [ page 105].

# Fitting the carrying straps

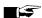

# **■** PLEASE NOTE

Have the carrying straps fitted by authorised technicians only.

- Remove the four cover caps from the side walls.
- Hook the carrying straps onto the side wall from below.

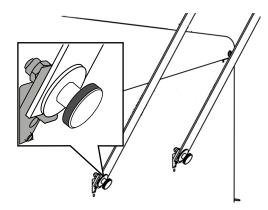

Secure the carrying straps to the device with the four knurled screws.

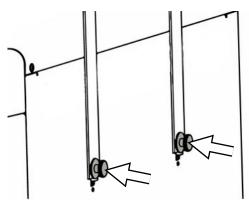

Store this cover caps carefully.

# Recommissioning after relocation

When recommissioning after changing the location of the device, proceed as for initial commissioning, see Setup and installation [▶ page 25].

# 15 Malfunctions

Comply with the following for safe handling:

 Should the device issue the same malfunction message repeatedly, turn off the device and if necessary, inform your stockist.

■ The device may only be serviced by ▶authorised technicians.

Not all notifications on the display are malfunction messages. Warning and malfunction messages are issued on the display with an event number. This number serves identification purposes.

| Type of message |                      | Description                                                                                                    |  |
|-----------------|----------------------|----------------------------------------------------------------------------------------------------|--|
| 1               | Warning message      | A warning message helps to ensure malfunction-free operation and recognition of undesirable events. React to warning messages quickly to prevent the resulting malfunction.                                                                                                    |  |
| A               | Malfunction messages | A malfunction message is issued when it is not possible to ensure safe operation or safety of sterilization. These can appear on the display shortly after switching on the device or during a program run. If a malfunction occurs during a program run, the program will be aborted and considered unsuccessful. |  |

# **Troubleshooting online**

All messages with current descriptions can be found in the Troubleshooting portal on the MELAG website (https://www.melag.com/en/service/troubleshooting).

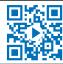

### Displaying and reading messages

If there are several messages, the number is shown in the corresponding button in the header.

1. Press or to maximise the view of the existing message or to open the message list if there are several messages.

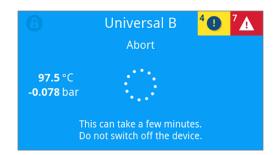

2. Press > in the message list to display the corresponding message.

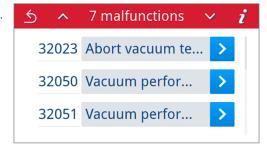

The maximised message can be minimised with so or acknowledged by confirming with ox.

Acknowledged messages cannot be displayed again.

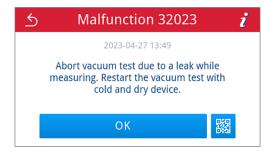

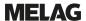

#### Before contacting customer services

Follow the instructions that appear on the display in connection with a message.

The following tables indicate possible causes for certain messages/events and the corresponding operating information for their remedy. Should you be unable to find the relevant event, or your efforts do not redress the problem, you can contact your nearest stockist or authorised MELAG customer service provider. Have the following information ready:

- The serial number of your device (see type plate or device status info)
- The event number and/or
- · A detailed description of the message

# **Malfunction logs**

In the Logs > Malfunctions menu, you can view malfunction logs and output them to a USB stick, see Subsequent log output [\*) page 58].

# Warning and malfunction messages

| Event          | Possible cause                                                                                                    | What you can do                                                                                                    |  |
|----------------|----------------------------------------------------------------------------------------------------|----------------------------------------------------------------------------------------------------|--|
| 30201          | The safety LED is defective.                                                                                       | Please contact the technical service and have the display replaced.                                                                                                    |  |
| 30660<br>32410 | The quality of the feed water is outside the measuring range.  a) Water of insufficient quality e.g. tap water was | a) Please empty and clean the feed water tank (at the left side) and fill it with water of the required quality (EN 13060, Appendix C).                                                                                                    |  |
|                | used.                                                                                                    | When using a MELAG water treatment unit:                                                                                                    |  |
|                | When using a MELAG water treatment unit:                                                                           | b) MELAdem 40: Please replace the mixed-bed res-                                                                                                    |  |
|                | b) MELAdem 40: The mixed-bed resin cartridge is exhausted.                                                         | in cartridge according to the applicable user manual.                                                                                                    |  |
|                | c) MELAdem 47: The mixed-bed resin cartridge, the pre-filter or the activated coal filter is exhausted.            | c) MELAdem 47: Please replace the mixed-bed resin cartridge and if necessary, the pre-filter and the activated carbon filter in accordance with the applicable user manual. Empty the pressure tank (if possible until it is half full) and wait until it has been filled again. An empty pressure tank requires approx. 1 h to fill. |  |
|                |                                                                                                    | PLEASE NOTE: The message may also continue to be shown after the filter has been replaced until the water remaining in the storage tank has been consumed.                                                                                                    |  |
| 32002          | a) The dust filter is soiled.                                                                                      | a) Please check the dust filter for contamination and                                                                                                    |  |
| 32024          | b) The dust filter is clogged by objects under the fil-                                                            | replace it if necessary.                                                                                                    |  |
| 32050          | ter, making air circulation difficult.  c) The surrounding temperature of the steam                                | b) Please check whether there is any paper or objects under the device that obstruct the air circula-                                                                                                    |  |
| 32051          | sterilizer is too hot. The steam sterilizer is installed                                                           | tion and remove them.                                                                                                    |  |
| 37014          | or the minimum clearances to the surrounding surfaces have not been maintained.                                    | c) Please ensure sufficient ventilation of the device.<br>Observe the set-up conditions. Conversion cabinets                                                                                                    |  |
|                | d) The steam sterilizer is overloaded or the load has                                                              | are not recommended.                                                                                                    |  |
|                | been arranged badly.                                                                                               | d) Please check the load for compliance with the permissible loading quantities.                                                                                                    |  |
|                | e) There is packaging residue or other objects in front of the pressure release fittings in the chamber.           | e) Please check if the pressure release fitting in the sterilization chamber is covered by packaging residue or other objects and remove them.                                                                                                    |  |

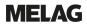

| Event | Possible cause                                                                                     | What you can do                                                                                                    |  |
|-------|----------------------------------------------------------------------------------------------------|----------------------------------------------------------------------------------------------------|--|
| 32003 | a) The steam sterilizer was switched off at the pow-                                               | a) Never switch off the steam sterilizer at the power                                                                                                    |  |
| 32004 | er switch during a program run.                                                                    | switch during a program run.                                                                                                    |  |
|       | b) The power plug has been disconnected or has not been connected correctly in the socket.         | c) Please check whether the power plug is connected, the power cable has suffered damage or a loose                                                                                     |  |
|       | c) Power failure in the building supply or the residual current device on-site has been triggered. | contact or loose plug connections is the cause. Plu<br>the power plug back into the mains socket. Make<br>sure that the plug is held in place on the device sid<br>by the locking clip. |  |
|       |                                                                                                    | c) Please have the on-site installation checked (e.g. circuit breakers). Test the steam sterilizer on another socket or circuit.                                                        |  |
| 32020 | a) The sterile filter is blocked.                                                                  | Open the door of the device and check whether:                                                                                                    |  |
|       | b) The sterile filter is soiled.                                                                   | a) The sterile filter is blocked or                                                                                                    |  |
|       |                                                                                                    | b) Heavily soiled                                                                                                    |  |
|       |                                                                                                    | In these cases, replace the sterile filter.                                                                                                    |  |
| 32021 | a) The device is too warm. Residual moisture evap-                                                 | a) Please allow the device to cool down.                                                                                                    |  |
| 32022 | orates and leads to falsification of the result.                                                   | b) Please check the door seal for visible defects.                                                                                                    |  |
| 32023 | b) The door seal is damaged.                                                                       | c) Please clean the door seal with a damp cloth.                                                                                                    |  |
|       | c) The door seal is dirty.                                                                         |                                                                                                    |  |
| 32041 | There is packaging residue or other objects in front                                               | Please check if the pressure release fitting in the                                                                                                    |  |
| 32049 | of the pressure release fitting in the sterilization chamber.                                      | sterilization chamber is covered by packaging residue or other objects and remove them.                                                                                                 |  |
| 32043 | The steam sterilizer is overloaded or the load has                                                 | Please check the load for compliance with the per-                                                                                                    |  |
| 32046 | been arranged badly.                                                                               | missible loading quantities. If this occurs repeatedly, contact the technical service.                                                                                                  |  |
| 32048 |                                                                                                    | Contact the technical service.                                                                                                    |  |
| 32069 |                                                                                                    |                                                                                                    |  |

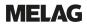

| Event          | Possible cause                                                                                                    | What you can do                                                                                                    |  |
|----------------|----------------------------------------------------------------------------------------------------|----------------------------------------------------------------------------------------------------|--|
| 32471          | When using a MELAG water treatment unit:                                                                                                    | When using a MELAG water treatment unit:                                                                                                    |  |
|                | a) Kink in the hose installation.                                                                                                    | a) Please check the hose installation to ensure that                                                                                                    |  |
|                | b) The water inflow tap is not open or the pressure tank of the MELAdem 47 is closed.                                                           | it is kink-free and adjust the routing accordingly if necessary.                                                                                                    |  |
|                | c) Residual air is in the feed system of the water treatment unit after initial commissioning or after replacing the mixed-bed resin cartridge. | b) Please check whether the water inflow tap for the water treatment unit is open. When using a MELAdem 47, also check whether the tap on the pressure tank is open.                                                                                        |  |
|                | d) The pressure tank of the MELAdem 47 is not sufficiently filled.                                                                              | c) Please acknowledge the malfunction message and start the program repeatedly until the malfunc-                                                                                                    |  |
|                | e) The float switch in the feed water tank (at the left side) is stuck.                                                                         | tion message is no longer displayed.                                                                                                    |  |
|                | When using a central water treatment unit:                                                                                                    | d) Please note that after initial commissioning of a MELAdem 47 it takes approx. 1 h until the pressure tank is sufficiently full with water.                                                                                                    |  |
|                | f) The central water supply has been interrupted or the flow pressure is insufficient.                                                          | e) Please check the float switch as follows:                                                                                                    |  |
|                |                                                                                                    | Please remove the tank cover and the cover of the feed water tank (at the left side).                                                                                                    |  |
|                |                                                                                                    | 2. Please move the float in the feed water tank (at the left side) up and down several times to make it move smoothly again.                                                                                                    |  |
|                |                                                                                                    | 3. Device status > Digital inputs at S2/S4, the value must change according to the switch position (0 or 1) when the float switches DIN4/DIN5 are moved.                                                                                                    |  |
|                |                                                                                                    | When using a central water treatment unit:                                                                                                    |  |
|                |                                                                                                    | f) Please check whether all inflow valves from the central system to the steam sterilizer are open. If necessary, arrange for an inspection of the flow pressure of the central water treatment unit using a flow pressure gauge (min. 0.5 bar at 5 l/min). |  |
| 35010          | Maintenance interval will expire soon.                                                                                                    | Please have the device serviced by an ▶authorised technician.                                                                                                    |  |
| 35020          | The dust filter must be replaced soon.                                                                                                    | Please replace the dust filter promptly, see Dust filter [ page 70].                                                                                                    |  |
| 36260          | The serial number was entered incorrectly or an installation container for a different device type was used.                                    | Please correct the serial number entry or use an installation container compatible with the device.                                                                                                    |  |
| 36270<br>36280 | An incompatible installation container was used.                                                                                                | Please use a compatible installation container. If necessary, contact the technical service.                                                                                                    |  |
| 36283          | A defective installation container was used.                                                                                                    | Please download the installation container to your computer again. Then copy the container file to the USB flash drive. If necessary, contact the technical service.                                                                                        |  |
| 36285          | An obsolete installation container was used.                                                                                                    | Please use an installation container with a current version. If necessary, contact the technical service.                                                                                                    |  |
| 36300          | More than one USB flash drive has been inserted.                                                                                                | The device supports only one USB flash drive at a                                                                                                    |  |
| 36420          |                                                                                                    | time. Please remove all USB flash drives except one.                                                                                                    |  |
| 36410          | USB stick was not recognised.                                                                                                    | Please check whether the USB flash drive has been formatted with the FAT file system. Use a different USB flash drive.                                                                                                    |  |
| 36421          | More than one printer has been connected via USB.                                                                                               | Please remove all but one printer.                                                                                                    |  |
| 36415          | USB flash drive is not inserted or not inserted correctly.                                                                                      | Please insert a USB flash drive. Please check if the USB flash drive is inserted correctly.                                                                                                    |  |

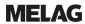

| Event          | Possible cause                                                                                                    | What you can do                                                                                                    |  |
|----------------|----------------------------------------------------------------------------------------------------|----------------------------------------------------------------------------------------------------|--|
| 36435          | a) The USB flash drive was removed during the                                                                                             | a) Please re-insert the USB flash drive.                                                                                                    |  |
|                | writing process. b) The USB flash drive is not connected correctly.                                                                       | b) Please check whether the USB flash drive is inserted correctly.                                                                                                    |  |
| 36501          | a) The print job was cancelled.                                                                                                    | a) Please restart the label printer.                                                                                                    |  |
|                | b) The label printer is not configured correctly.                                                                                         | b) Please check the printer configuration and correct it if necessary.                                                                                                    |  |
| 36502          | a) The print job was cancelled.                                                                                                    | a) Please restart the log printer.                                                                                                    |  |
|                | b) The log printer is not configured correctly.                                                                                           | b) Please check the printer configuration and correct it if necessary.                                                                                                    |  |
| 36505          | A label printer is configured but not connected.                                                                                          | Please connect the label printer via the interface on the back of the device. Please restart the printer. First start the device and then the printer.                                           |  |
| 36506          | A log printer is configured but not connected.                                                                                            | Please connect the log printer via the interface on the back of the device. Please restart the printer. First start the device and then the printer.                                             |  |
| 36511          | a) The label roll of the printer is used up.                                                                                              | a) Please load a new label roll into the printer.                                                                                                    |  |
|                | b) An incorrect roll was inserted.                                                                                                    | b) Please load the correct roll into the printer.                                                                                                    |  |
| 36512          | a) The paper roll of the printer is used up.                                                                                              | a) Please load a new paper roll into the printer.                                                                                                    |  |
|                | b) An incorrect roll was inserted.                                                                                                    | b) Please load the correct roll into the printer.                                                                                                    |  |
| 36521          | The label printer cover is open while a print job was being sent.                                                                         | Please close the label printer cover.                                                                                                    |  |
| 36522          | The log printer cover is open while a print job was being sent.                                                                           | Please close the log printer cover.                                                                                                    |  |
| 36531          | The same printer should be configured for both log printing and label printing.                                                           | Configure another printer as a log printer.                                                                                                    |  |
| 36532          | The same printer should be configured for both log printing and label printing.                                                           | Configure another printer as a label printer.                                                                                                    |  |
| 36533<br>36534 | It is not possible to configure the selected printer on<br>the USB interface because it is already connected<br>to the label/log printer. | Please connect the new printer via Ethernet.                                                                                                    |  |
| 36535          | The printer connected to the USB interface does not support log printing.                                                                 | Please use a suitable printer such as the MELAprint 80 universal printer.                                                                                                    |  |
| 36560          | a) The network cable has been pulled out or is damaged.                                                                                   | a) Please check whether the network cable is correctly connected or damaged.                                                                                                    |  |
|                | b) The network cable is not compatible.                                                                                                   | b) Please check whether a 1:1 network cable is                                                                                                    |  |
|                | c) The computer is not switched on.                                                                                                    | connected. A 1:1 cable must be used for the direct connection between the steam sterilizer and the computer.                                                                                     |  |
|                | d) The network connection has not been configured                                                                                         |                                                                                                    |  |
|                | correctly.                                                                                                    | c) Please switch on the computer.                                                                                                    |  |
|                | e) The documentation software on the computer has not been started.                                                                       | d) Please check the network settings, see Network [* page 88].                                                                                                    |  |
|                |                                                                                                    | e) Please start the documentation software.                                                                                                    |  |
| 36710          | The maximum number of program logs not output was reached. The oldest log will be overwritten the next time the program is run.           | Please output the internally stored logs to a USB stick or to your practice network. The log output can also be done automatically; this must be configured in the Log output [*) page 71] menu. |  |
| 36720          | The USB flash drive does not have enough free space to store the required log data.                                                       | Please save the log data on the USB stick in the practice network and then empty the USB stick, to output the new logs. Alternatively, use a different USB flash drive with sufficient memory.   |  |
| 36760          | MELAtrace is not connected.                                                                                                    | Please check the configuration in the settings, see Log output with MELAtrace [▶ page 74].                                                                                                    |  |
| 37013          | A program was interrupted.                                                                                                    | Please open the door carefully. Steam and hot condensate may be escaping.                                                                                                    |  |

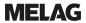

| Event | Possible cause                                                                                                    | What you can do                                                                                                    |
|-------|----------------------------------------------------------------------------------------------------|----------------------------------------------------------------------------------------------------|
| 37410 | When using the internal storage tank:                                                                                                    | When using the internal storage tank:                                                                                                    |
|       | <ul><li>a) There is not enough feed water (at the left side).</li><li>b) The float switch in the feed water tank (at the left side) is stuck.</li></ul> | a) Please check whether there is enough feed water in the feed water tank (at the left side) and top up with feed water if necessary.                                                                                                    |
|       | When using a MELAG water treatment unit:                                                                                                    | b) Please check the float switch as follows:                                                                                                    |
|       | c) The feed water supply is set to Manual in the device.                                                                                                | Please remove the tank cover and the cover of the feed water tank (at the left side).                                                                                                    |
|       | device.                                                                                                    | 2. Please move the float in the feed water tank (at the left side) up and down several times to make it move smoothly again.                                                                                                    |
|       |                                                                                                    | 3. Device status > Digital inputs at S2/S4, the value must change according to the switch position (0 or 1) when the float switches DIN4/DIN5 are moved.                                                                                                    |
|       |                                                                                                    | When using a MELAG water treatment unit:                                                                                                    |
|       |                                                                                                    | c) Please set the feed water supply to Automatic in the Settings menu, see Water [* page 80].                                                                                                    |
| 37415 | Very poor feed water quality.                                                                                                    | When using the internal storage tank:                                                                                                    |
|       | When using the internal storage tank:  a) Water of insufficient quality e.g. tap water was                                                              | a) Please empty and clean the feed water tank (at the left side) and fill it with water of the required quality (EN 13060, Appendix C).                                                                                                    |
|       | used.                                                                                                    | When using a MELAG water treatment unit:                                                                                                    |
|       | When using a MELAG water treatment unit: b) MELAdem 40: The mixed-bed resin cartridge is exhausted.                                                     | b) MELAdem 40: Please replace the mixed-bed res-<br>in cartridge according to the applicable user manu-                                                                                                    |
|       | c) MELAdem 47: The mixed-bed resin cartridge, the pre-filter or the activated coal filter is exhausted.                                                 | al. c) MELAdem 47: Please replace the mixed-bed resin cartridge and if necessary, the pre-filter and the activated carbon filter in accordance with the applicable user manual. Empty the pressure tank (if possible until it is half full) and wait until it has been filled again. An empty pressure tank requires approx. 1 hour to fill. |
|       |                                                                                                    | PLEASE NOTE: The message may also continue to be shown after the filter has been replaced until the water remaining in the storage tank has been consumed.                                                                                                    |
| 37460 | a) The wastewater tank (at the right side) is full.     b) The float switch in the wastewater tank (at the                                              | a) Please empty the wastewater tank (at the right side) via the coupling provided.                                                                                                    |
|       | right side) is stuck.                                                                                                    | b) Please check the float switch as follows:                                                                                                    |
|       |                                                                                                    | 1. Please remove the tank cover including the cover of the feed water tank (at the left side) and the cover of the waste water tank (at the right side).                                                                                                    |
|       |                                                                                                    | 2. Please move the float in the wastewater tank (at the right side) up and down several times to make it move smoothly again.                                                                                                    |
| 37510 | An attempt was made to open the door while the device is still pressurised.                                                                             | Please wait until the pressure compensation is completed.                                                                                                    |

# 16 Technical data

| Device type                                                  | Vacuclave 318                                                                                                    | Vacuclave 323                      |
|--------------------------------------------------------------|----------------------------------------------------------------------------------------------------|------------------------------------|
| Device dimensions (H x W x D)                                | 50 x 47 x 64 cm                                                                                                    | 50 x 47 x 64 cm                    |
| Empty weight                                                 | 48 kg                                                                                                    | 49 kg                              |
| Operating weight                                             | 67 kg                                                                                                    | 70 kg                              |
| Floor loading (normal operation)                             | 3.8 kN/m²                                                                                                    | 4.0 kN/m²                          |
| Floor loading (pressure resistance test)                     | 3.8 kN/m²                                                                                                    | 4.2 kN/m²                          |
| Sterilization chamber                                        |                                                                                                    |                                    |
| Diameter                                                     | 25 cm                                                                                                    | 25 cm                              |
| Depth                                                        | 35 cm                                                                                                    | 45 cm                              |
| Volume                                                       | 16.7 I                                                                                                    | 22.6                               |
| Electrical connection                                        |                                                                                                    |                                    |
| Electricity supply                                           | 220-230 V, 50/60 Hz                                                                                                    |                                    |
| Max. voltage range                                           | 198-253 V                                                                                                    |                                    |
| Electrical power                                             | 2100 W                                                                                                    |                                    |
| Building fuses                                               | Separate power circuit min. 10 A, residual current = 30 mA                                                                                     | residual current device with rated |
| Overvoltage category                                         | transient overvoltage up to the val                                                                                                    | ues of overvoltage category II     |
| Degree of air pollution<br>(in accordance with EN 61010-1)   | category 2                                                                                                    |                                    |
| Length of power cable <sup>7)</sup>                          | 2 m                                                                                                    |                                    |
| Ambient conditions                                           |                                                                                                    |                                    |
| Installation location                                        | interior of a building                                                                                                    |                                    |
| Installation surface                                         | level, horizontal and waterproof/se                                                                                                    | ealed surface                      |
| Noise emission                                               | 60.9 dB(A)                                                                                                    |                                    |
| Waste heat (with max. load)                                  | 0.9 kWh                                                                                                    |                                    |
| Ambient temperature                                          | 5-40 °C (ideal range 16-26 °C)                                                                                                    |                                    |
| Relative humidity                                            | max. 80 % at 31 °C, decreases in a linear fashion up to max. 50 % relative humidity at 40 °C                                                   |                                    |
| Degree of protection (following IEC 60529)                   | IP20                                                                                                    |                                    |
| Transport and storage conditions                             | Temperature: -18 to +50 °C, air hu                                                                                                    | umidity: < 80%                     |
| Max. altitude                                                | 3000 m                                                                                                    |                                    |
| Feed water                                                   |                                                                                                    |                                    |
| Max. water temperature                                       | 35°C                                                                                                    |                                    |
| Water quality                                                | distilled or demineralised feed water in accordance with EN 13060, Appendix C (with central demineralisation system max. conductivity 5 µS/cm) |                                    |
| Recommended flow pressure                                    | 1.5-4.0 bar at 1.4 l/min                                                                                                    |                                    |
| Min. water pressure (static)                                 | 2 bar <sup>8)</sup>                                                                                                    |                                    |
| Max. water pressure (static)                                 | 8 bar                                                                                                    |                                    |
| Max. water consumption <sup>9)</sup>                         | approx. 930 ml                                                                                                    | approx. 1 l                        |
| Water volume (initial commissioning)                         | min. 1.25 l                                                                                                    |                                    |
| Min. filling volume (internal storage tank, feed water side) | 1.25                                                                                                    |                                    |
| Volume (internal storage tank, feed water side)              | 5.3 I (approx. 7 cycles)                                                                                                    |                                    |

 $<sup>\</sup>ensuremath{^{7)}}\xspace$  Note the information in the connection diagram.

 $<sup>^{\</sup>mbox{\scriptsize 8)}}\mbox{Optional}$  when using a water treatment unit.

 $<sup>^{9)}\</sup>mbox{In the Prion-B program with porous full load.}$ 

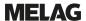

| Wastewater                                      |                                 |
|-------------------------------------------------|---------------------------------|
| Max. water temperature                          | short-term 80 °C <sup>10)</sup> |
| Volume (internal storage tank, wastewater side) | 4.81                            |

 $<sup>^{\</sup>rm 10)}\mbox{Optional:}$  automatically via the one-way drain with the MELAG upgrade kit for the tank drain.

# 17 Accessories and spare parts

You can obtain the specified articles and an overview of further accessories from your stockist.

### Accessories for the device

| Category                          | Article                                           | Art              | . no.            |  |
|-----------------------------------|---------------------------------------------------|------------------|------------------|--|
|                                   |                                                   | Vacuclave<br>318 | Vacuclave<br>323 |  |
| Mounts                            | Mount A Plus for 5 trays or 3 MELAstore Boxes 100 | ME82620          | ME82630          |  |
| Trays                             | Tray                                              | ME00280          | ME00230          |  |
| Package holder                    | Package holder (Ø 25 cm)                          | ME22410          | ME22420          |  |
| MELAstore System                  | MELAstore Tray 50 (18 x 11.8 x 3 cm)              | MEO              | 1180             |  |
|                                   | MELAstore Tray 100 (27.5 x 17.6 x 3 cm)           | MEC              | 1181             |  |
|                                   | MELAstore Tray 200 (27.5 x 17.6 x 4.3 cm)         | MEC              | 1182             |  |
|                                   | MELAstore Box 100 (31.2 x 19 x 4.6 cm)            | MEC              | 1191             |  |
|                                   | MELAstore Box 200 (31.2 x 19 x 6.5 cm)            | MEC              | 1192             |  |
| Sterilization container with dis- | 15K (18 x 12 x 4.5 cm)                            | MEC              | 1151             |  |
| posable paper filters in ac-      | 15M (35 x 12 x 4.5 cm)                            |                  | ME01152          |  |
| cordance with EN 868-8            | 15G (35 x 12 x 8 cm)                              |                  | ME01153          |  |
| (depth x width x height)          | 17K (20 x 14 x 5 cm)                              | MEC              | ME01171          |  |
|                                   | 17M (41 x 14 x 5 cm)                              |                  | ME01172          |  |
|                                   | 17G (41 x 14 x 9 cm)                              |                  | ME01173          |  |
|                                   | 23M (42 x 16 x 6 cm)                              |                  | ME01231          |  |
|                                   | 23G (42 x 16 x 12 cm)                             |                  | ME01232          |  |
|                                   | 28M (32 x 16 x 6 cm)                              | MEC              | 1284             |  |
|                                   | 28G (32 x 16 x 12 cm)                             | MEC              | 1285             |  |
| Films                             | MELAfol 501                                       | MEC              | 0501             |  |
|                                   | MELAfol 502                                       | MEC              | ME00502          |  |
|                                   | MELAfol 751                                       | MEC              | ME00751          |  |
|                                   | MELAfol 752                                       | MEC              | ME00752          |  |
|                                   | MELAfol 1001                                      | MEC              | 1001             |  |
|                                   | MELAfol 1002                                      | MEC              | ME01002          |  |
|                                   | MELAfol 1502                                      | MEC              | ME01502          |  |
|                                   | MELAfol 2002                                      | MEC              | 2002             |  |
|                                   | MELAfol 2051                                      | MEC              | 2051             |  |
|                                   | MELAfol 2502                                      | MEC              | ME02502          |  |

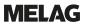

### General accessories

| Category              | Article                                                           | Art. no. |
|-----------------------|-------------------------------------------------------------------|----------|
| Test body system      | MELAcontrol Helix                                                 | ME01080  |
|                       | MELAcontrol Pro                                                   | ME01075  |
|                       | MELAcontrol Pro refill pack                                       | ME01076  |
| Water treatment       | MELAdem 40 ion exchanger                                          | ME01049  |
|                       | Holder for wall mounting (2 pcs.)                                 | ME15856  |
|                       | MELAdem 47 reverse osmosis unit                                   | ME01047  |
| For the documentation | USB flash drive                                                   | ME19901  |
|                       | MELAprint 60 label printer                                        | ME01160  |
|                       | MELAprint 80 universal printer                                    | ME01108  |
|                       | Network cable, 2 m                                                | ME15813  |
|                       | Network cable, 5 m                                                | ME15814  |
|                       | Network cable, 10 m                                               | ME15815  |
| Other                 | Water connection set for Vacuclave 100/300/SteriHero              | ME09040  |
|                       | Water stop (leakage water detector with shut-off valve and probe) | ME01056  |
|                       | Chamber Protect chamber cleaning set                              | ME01081  |

# Spare parts

| Category | Article                              | Art. no. |
|----------|--------------------------------------|----------|
| Device   | Dust filter                          | ME82260  |
|          | Sterile filter with thread           | ME22872  |
|          | Feed water filter                    | ME25070  |
|          | Power cable C19 type E+F             | ME22331  |
| Mounting | Slide clips for mounts Plus, 10 pcs. | ME81235  |

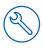

# 18 Technical tables

# **Feed water quality**

Minimum requirements to the ▶feed water following ▶EN 13060, Appendix C

| Substance/property                                   | Feed water                             |
|------------------------------------------------------|----------------------------------------|
| Evaporation residue                                  | ≤ 10 mg/l                              |
| Silicon oxide, SiO <sub>2</sub>                      | ≤ 1 mg/l                               |
| Iron                                                 | ≤ 0.2 mg/l                             |
| Cadmium                                              | ≤ 0.005 mg/l                           |
| Lead                                                 | ≤ 0.05 mg/l                            |
| Traces of heavy metal apart from iron, cadmium, lead | ≤ 0.1 mg/l                             |
| Chloride                                             | ≤ 2 mg/l                               |
| Phosphate                                            | ≤ 0.5 mg/l                             |
| ▶pH value                                            | 5 - 7.5                                |
| Appearance                                           | ≤ colourless, clear, without sediments |
| Hardness                                             | ≤ 0.02 mmol/l                          |

# **Nominal value tolerances**

| Step | Unive                  | ersal B   | Prion B       | Gentle B | Quick B | Quick S | <b>Heavy Duty B</b> | Program phase                       |
|------|------------------------|-----------|---------------|----------|---------|---------|---------------------|-------------------------------------|
|      | P [mbar <sub>a</sub> ] | Tolerance | Tolerance P/T |          |         |         |                     |                                     |
| SP-S | 1010                   |           |               |          |         |         |                     | Program start                       |
| SF12 | 250                    | 30/-30    | 4             | 4        | 4       | 4       | 4                   | Evacuation<br>(Fractionation 1)     |
| SF13 | 1900                   | 100/-20   | ◀             | 4        | 4       | 1800    | •                   | Pressure build-up (Fractionation 1) |
| SF21 | 1300                   | 20/-50    | 4             | 4        | •       | 4       | •                   | Flow-off<br>(Fractionation 2)       |
| SF22 | 320                    | 30/-30    | ◀             | •        | •       | 450     | •                   | Evacuation (Fractionation 2)        |
| SF23 | 1900                   | 100/-20   | •             | •        | •       | 1800    | •                   | Pressure build-up (Fractionation 2) |
| SF31 | 1300                   | 20/-50    | 4             | 4        | •       | 4       | •                   | Flow-off<br>(Fractionation 3)       |
| SF32 | 320                    | 30/-30    | ◀             | •        | •       | 900     | •                   | Evacuation (Fractionation 3)        |
| SF33 | 1900                   | 100/-20   | 4             | 4        | •       | 1800    | •                   | Pressure build-up (Fractionation 3) |
| SF41 | 1300                   | 20/-50    | 4             | 4        | 4       |         | 4                   | Flow-off<br>(Fractionation 4)       |
| SF42 | 1000                   | 30/-30    | 4             | 4        | 4       |         | 4                   | Evacuation (Fractionation 4)        |
| SF43 | 1850                   | 100/-20   | 4             | 4        | •       |         | •                   | Pressure build-up (Fractionation 4) |
| SF51 | 1300                   | 20/-50    | 4             | 4        | 4       |         | 4                   | Flow-off<br>(Fractionation 5)       |
| SF52 | 1000                   | 30/-30    | •             | 4        | 4       |         | 4                   | Evacuation (Fractionation 5)        |
| SF53 | 1500                   | 100/-20   | ▼             | •        | •       |         | •                   | Pressure build-up (Fractionation 5) |

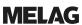

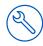

| Step | Unive                  | rsal B    | Prion B       | Gentle B | Quick B | Quick S | Heavy Duty B | Program phase                |
|------|------------------------|-----------|---------------|----------|---------|---------|--------------|------------------------------|
|      | P [mbar <sub>a</sub> ] | Tolerance | Tolerance P/T |          |         |         |              |                              |
| SH11 | 2750                   | 60/-60    | •             | 1770     | •       | •       | •            | Pressure build-up<br>Supply  |
| SH12 | 3031                   | 60/-60    | 4             | 2042     | 4       | 4       | 4            | Pressure build-up<br>Plateau |
| SS11 | 3059                   | 60/-60    | 4             | 2062     | 4       | 4       | 4            | Preparation<br>Sterilization |
| SS12 | 3166                   | 60/-60    | ◀             | 2140     | ◀       | ◀       | ◀            | Sterilization                |
| SA12 | 1200                   | 60/-60    | ◀             | ◀        | ◀       | ◀       | ◀            | Pressure release             |

### Key:

P = Pressure

T = Tolerance

■ As in Universal B program

# **Empty chamber test**

The coldest point in the sterilization chamber during the empty chamber test lies directly on the temperature sensor (see circular marking in the following figure). The temperature in the rest of the sterilization chamber is almost the same all over.

#### Schematic side and fore view of the sterilization chamber

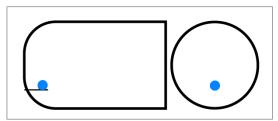

# **Pressure-time chart**

Pressure-time diagram for Universal B, 134°C and 2.1 bar

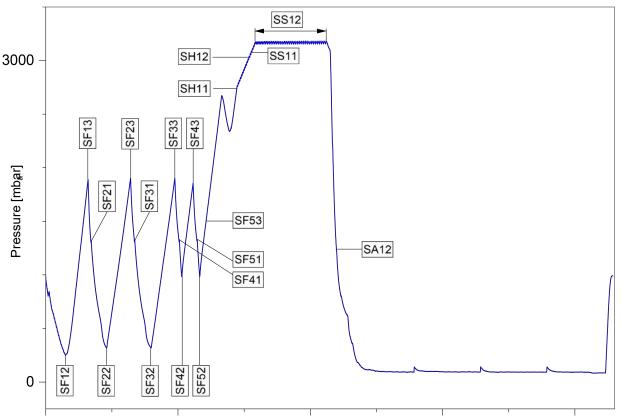

# **Glossary**

#### Air leakage

An air leakage is a location through which air can pass in or out without this being desired. The verification of the leakage serves to prove that the volume of air ingress in the sterilization chamber during the vacuum phase does not exceed a value which would prevent steam penetration of the load and that the air leakage does not cause the possible contamination of the load during the drying phase.

#### ΔΚΙ

AKI is the abbreviation for "Arbeitskreis Instrumentenaufbereitung" [Instrument Reprocessing Working Group].

#### Authorised technician

An authorised technician is a person intensively trained and authorised by MELAG who has sufficient specific device and technical knowledge. to perform maintenance and installation work on MELAG devices. Only they may carry out this work.

#### Batch

The batch is the composition of items which has been subject to the same reprocessing procedure.

#### Competent personnel

Trained personnel in accordance with national specifications for the respective area of application (dentistry, medicine, podiatry, veterinary medicine, cosmetics, piercing, tattoo) with the following contents: knowledge of instruments, hygiene and microbiology, risk assessment and classification of medical devices and instrument reprocessing.

#### Condensate

Condensate is a liquid (e.g. water) that emerges from the vapour state when cooled and thus separates.

#### Conductivity

Conductivity is the ability of a conductive chemical substance or mixture of substances to conduct or transfer energy or other substances or particles in space.

#### Corrosion

Corrosion is the chemical alteration or destruction of metallic materials by water and chemical substances.

#### Delay in boiling

Superheating is the phenomenon that it is possible under certain circumstances to heat liquids beyond their boiling point without them boiling. This condition is unstable. Low-level agitation can produce a large bubble within the shortest period; this can expand explosively.

#### Demineralised water

Demineralised water does not contain minerals that are found in normal spring or tap water. It is obtained from tap water by ion exchange and used as feed water.

#### DGSV

DGSV is the abbreviation for "Deutsche Gesellschaft für Sterilgutversorgung" [German Society for Sterile Supply]. The training guidelines of the DGSV are listed in DIN 58946, Part 6 as requirements for personnel.

#### **DGUV Regulation 1**

DGUV is the abbreviation for "Deutsche Gesetzliche Unfallversicherung" [German Statutory Accident Insurance]. The regulation 1 governs the principles of prevention.

#### DIN 58946-7

Standard for "Sterilization – Steam sterilizers – Part 7: Building requirements and requirements placed on the equipment and the operation of steam sterilizers in the health-care branch"

#### DIN 58953

Standard for "Sterilization - Sterile supply"

#### Distilled water

Distilled water is largely free of salts, organic substances, and micro-organisms. It is obtained by distillation (evaporation and subsequent condensation) from normal tap water or pre-purified water. Distilled water is used as feed water.

### Dynamic pressure test

The dynamic pressure test serves to prove that the rate of pressure variations in the sterilization chamber during a sterilization cycle does not exceed a particular value which could result in the damage of the packaging material, see EN 13060.

#### Empty chamber test

The empty chamber test is a test without a load and is performed to assess the performance of the steam sterilizer without the influence of a load. This allows the temperatures and pressures obtained to be checked against the intended settings, see EN 13060.

#### EN 13060

Standard for "Small steam sterilizers"

### EN 13060

Standard for "Small steam sterilizers"

#### EN 867-5

Standard for "Non-biological systems for use in sterilizers – part 5: The determination of indicator systems and test bodies for the performance inspection of type B and type S small sterilizers"

#### EN ISO 11140-1

Standard for "sterilization of products for use in medical treatment – chemical indicators – part 1: General requirements"

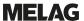

#### EN ISO 11607-1

Standard for "Packaging for medical devices to be sterilized in the final packaging – Part 1: Requirements placed on materials, sterile barrier systems, and packaging systems"

#### Feed water

Feed water is required to generate the water vapour for sterilization; guide values for water quality in accordance with EN 285 or EN 13060 – Appendix C.

#### Load

The load includes products, equipment, or materials that are reprocessed together in one operating cycle.

#### Mixed loads

The load within a batch includes both packed and unpacked products.

#### Multiple wrapping

The load is sealed in a double layer of film, instruments wrapped in foil are additionally planed in a container or containers wrapped in textiles.

#### pH Value

The pH value is a measure of the strength of the acid or alkali effect of a watery solution.

#### Porous full load

The porous full load specification serves to prove that the values set at the control satisfy the necessary sterilization conditions in porous loads with the maximum density for whose sterilization a steam sterilizer is designed to EN 13060.

#### Porous partial load

The porous partial load specification serves to prove that the values set on the control allow steam to enter the predetermined test package quickly and equally, see EN 13060.

### Process evaluation system

The self monitoring system monitors itself and compares sensors during running programs.

#### Product with narrow lumen

A product with narrow lumen is either open on one side or on both sides. The following applies for an article open on one side:  $1 \le L/D \le 750$  and  $L \le 1500$  mm. The following applies for an article open on both sides:  $2 \le L/D \le 1500$  and  $L \le 3000$  mm and which does not correspond to the hollow body B (L = hollow body length, D = hollow body diameter), see EN 13060.

#### Qualified electrician

The qualified electrician has the suitable technical training, knowledge, and experience to recognise and avoid hazards that can be caused by electricity (see IEC 60050 or for Germany VDE 0105-100).

#### Reprocessing

Reprocessing is a measure to prepare a new or used healthcare device for its intended purpose. Reprocessing

includes cleaning, disinfection, sterilization and similar procedures.

#### RKI

RKI is the abbreviation of the Robert Koch Institute. The Robert Koch Institute is the central institution for the detection, prevention, and control of diseases, especially infectious diseases.

#### Simple hollow bodies

A simple hollow body is either open on one side or both sides, see EN 13060. The following applies for an article open on one side:  $1 \le L/D \le 5$  and  $D \ge 5$  mm. The following applies for an article open on both sides:  $2 \le L/D \le 10$  and  $D \ge 5$  (L = hollow body length, D = hollow body diameter).

#### Single wrapping

The load is wrapped once in a sterile barrier system (e.g. transparent sterilization package). The opposite of this is multiple wrapping.

#### Soft sterilization packaging

A soft sterilization wrapping is a paper bag or a transparent sterilization package.

#### Solid

Solid describes the property of a product that is made of non-porous material that has no bulges or other design features that offer greater or equal resistance to steam penetration than a simple hollow body.

#### Solid load

The solid load specification serves to prove that the necessary sterilization conditions have been reached within the entire load with the values set in the control. The load must represent the largest weight of solid instruments for whose sterilization a steam sterilizer is designed to EN 13060.

#### Sterile barrier system

The sterile barrier system is a minimum level of sealed packaging that prevents the entry of micro-organisms (e.g. sealed pouches, sealed reusable containers, folded sterilization wipes) and allows for the aseptic delivery of the product at the point of use.

### Sterile material

Sterile goods are successfully sterilized (i.e. sterile) goods. Sterile goods are also referred to as batches.

#### Sterilization chamber

The sterilization chamber is the part of the steam sterilizer where the load is sterilized

#### Vacuum

Colloquially, vacuum is a space free of matter. In the technical sense, it is a volume with reduced gas pressure (mostly air pressure).

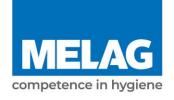

# Certificate of Suitability

According to the recommendations of the Commission for Hospital Hygiene and Infection Prevention at the Robert Koch Institute

Manufacturer: MELAG Medizintechnik GmbH & Co. KG

Address: Geneststraße 6-10

10829 Berlin

Country: Germany

Product: Vacuclave® 318/Vacuclave® 323

Type of device: Steam sterilizer

Classification: Class IIa

Device type acc. to EN 13060: Type B

We declare that the product specified above is suitable for the steam sterilization of

- Solid instruments (wrapped and unwrapped)
- Porous goods (wrapped and unwrapped)
- Instruments with narrow lumen (wrapped and unwrapped)
- Simple hollow bodies (wrapped and unwrapped)

References to loading quantities and loading variations are outlined in the user manual and must be observed.

Be sure to observe the manufacturer's instructions for medical devices intended for sterilization according to EN ISO 17664-1.

We declare that the following test system is suited for testing the product specified above:

MELAcontrol<sup>®</sup> and MELAcontrol<sup>®</sup> PRO

Berlin, 01.02.2023

Dr. Steffen Gebauer (Management)

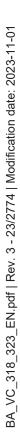

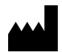

# MELAG Medizintechnik GmbH & Co. KG

Geneststraße 6-10 10829 Berlin Germany

Email: info@melag.com Web: www.melag.com

Original instructions

Responsible for content: MELAG Medizintechnik GmbH & Co. KG We reserve the right to technical alterations

| Your stockist |  |  |
|---------------|--|--|
|               |  |  |
|               |  |  |
|               |  |  |
|               |  |  |
|               |  |  |